Ta Thúc Nhu

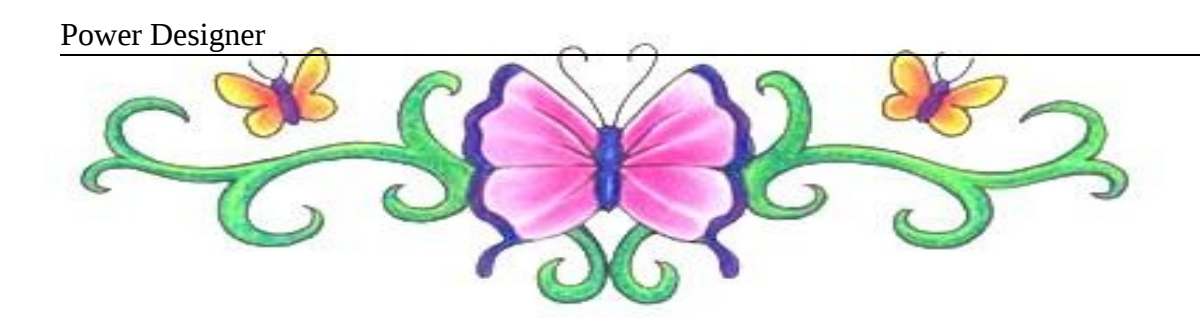

# Giới thiệu Power Designer

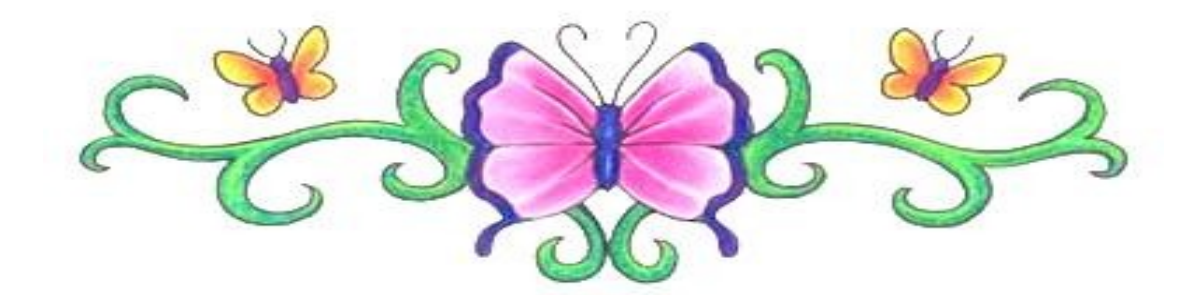

### **GIỚI THIỆU POWER DESIGNER :**

Power Designer là 1 công cụ thiết kế CSDL. Với Power Designer ban có thể :

- Thiết kế Conceptual Data model (CDM) bằng sơ đồ thực thể kết hợp
- Phát sinh Physical Data Model (PDM) tương ứng trên một DBMS được chon.
- $\bullet$  Phát sinh kích bản tao CSDL trên một DBMS đích.
- Phát sinh ràng buột toàn ven tham chiếu (referential integrity triggers) nếu chúng được hổ trợ bởi CSDL đích.
- $\bullet$  Cho phép hiệu chỉnh và in các model
- Phát sinh ngược lại các Database và các application đang tồn tại.
- Định nghiã các thuộc tính mở rộng có các đối tương PDM.

### **Khởi đồng Power Designer:**

Start/All Programes/SyBase/ Power Designer Trial 11/ Power Designer Trial

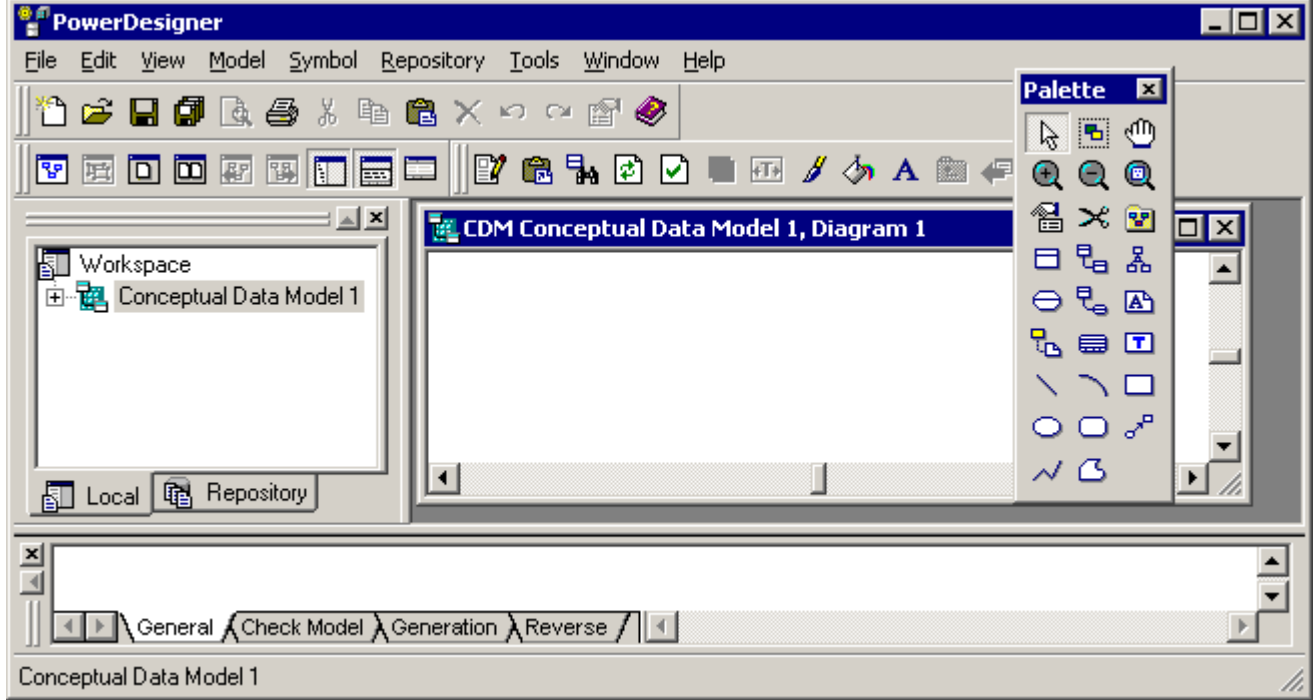

- **Object Browser Window**: hiện nội dung của vùng làm việc (workspace) trong tree view. Ban có thể dùng Object Browser để tổ chức các đối tượng trong mỗi mô hình của ban.
- **⊠ Workspace** là tên của PowerDesigner session hiện hành. CDM mới sẽ được mở và lưu trong workspace.
- $\boxtimes$  **Output Window**: hiển thị progression của các process mà bạn chạy từ PowerDesigner, Ví du tiến trình tạo PDM từ CDM sẽ được hiển thị trong window này.

### **XÂY DỰNG MÔ HÌNH QUAN NIỆM DỮ LIỆU**

- **I- VAI TRÒ CỦA POWERDESIGN TRONG VIỆC THIẾT KẾ MÔ HÌNH QNDL:** 
	- Trình bày mô hình ở dạng đồ họa
	- Kiểm tra tính hợp lề của mô hình được thiết kế
	- $\bullet$  Phát sinh mô hình dữ liệu vật lý của Database

### I- LÀM VIỆC VỚI CDM: i. Tạo CDM mới:

(1) Chọn File  $\rightarrow$  New ...

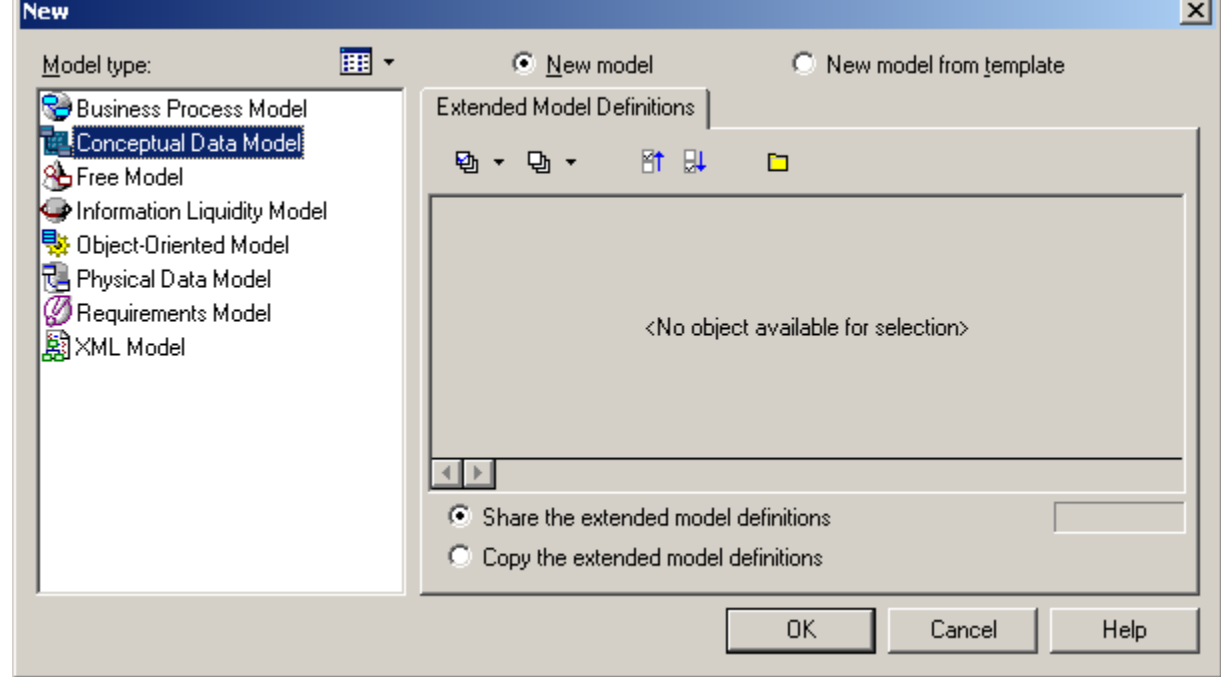

### (2) Chọn Conceptual Data Model vá click OK.

### ii. Khai báo thuộc tính CDM

### (1) Chọn Model  $\rightarrow$  Model Properties

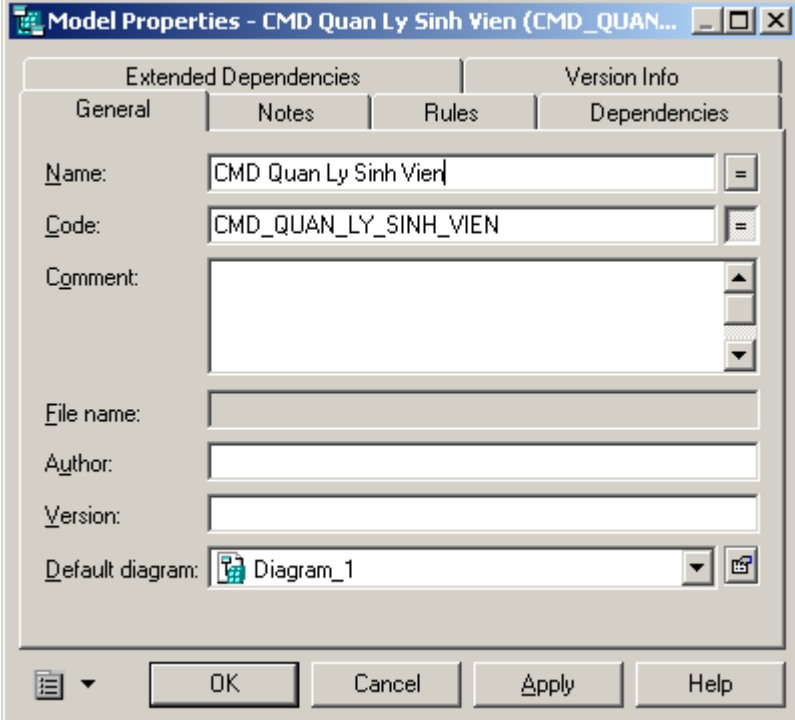

(2) Nhập tên (Name), diễn giải(Comment).  $(3)$  Click Ok

### iii. Lưu mô hình CDM:

Chọn File  $\rightarrow$  Save, Nhập tên file, phần mở rộng mặc định là CDM.

### II- XÂY DỰNG MÔ HÌNH:

### 1- Hướng dẫn sử dụng những công cụ trong Tool Palette:

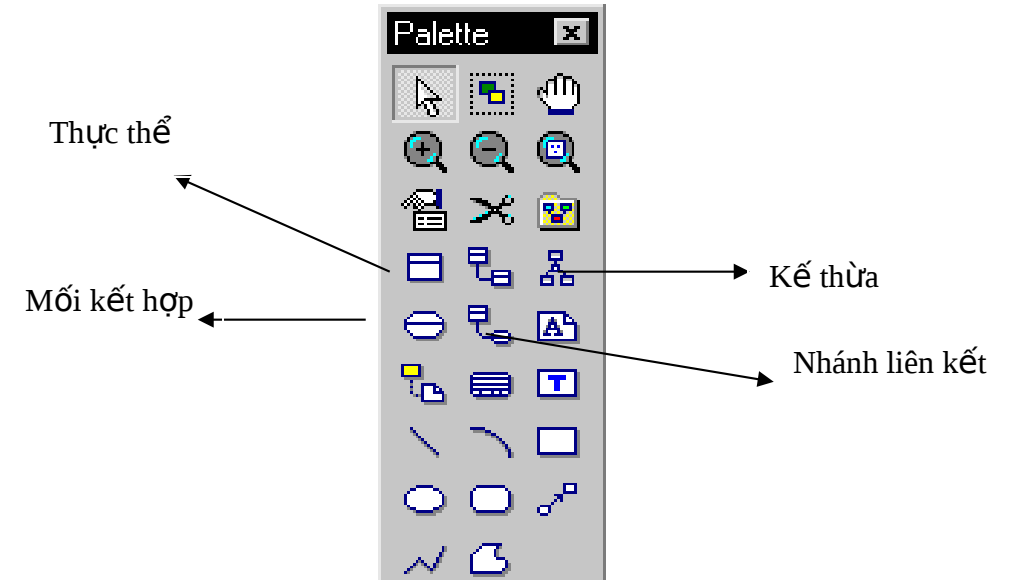

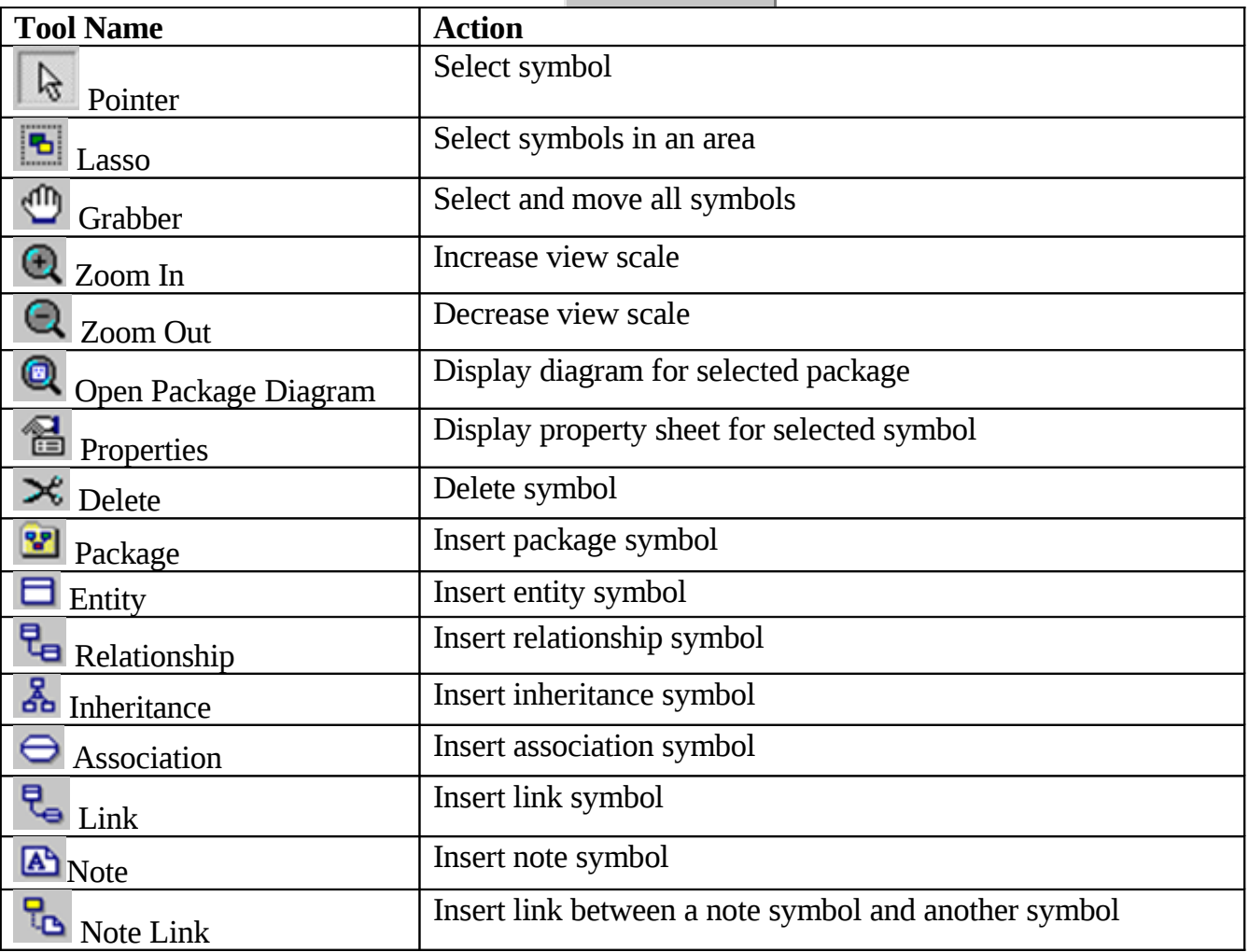

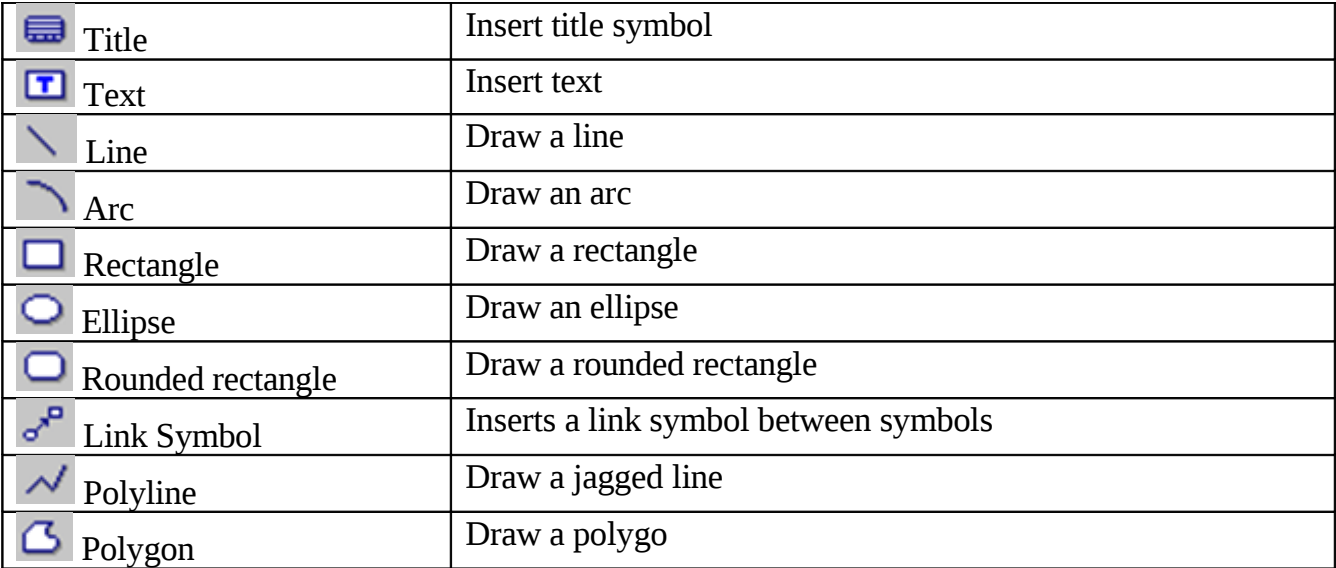

### **i.** Tạo thực thể (Entity)

#### **SINHVIEN**

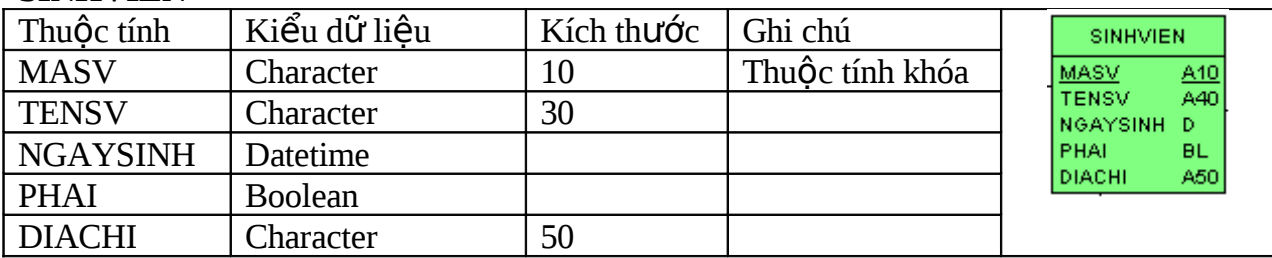

#### **LOPHOC**

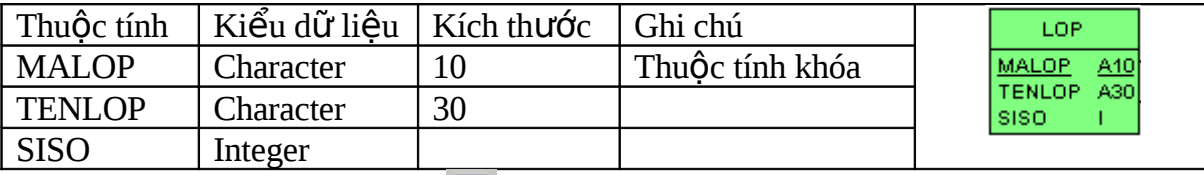

(2) Click chọn biểu tượng  $\Box$  thực thể, và click vào trong lược đồ. Click phải để kết thúc.

 $(3)$  Khai báo thông tin của thực thể:

Double-click vào thực thể, một cửa sổ mới mở ra cho phép chúng ta chỉnh sửa thông tin của thực thể như: tên của thực thể, thuộc tính của thực thể, các rule,....

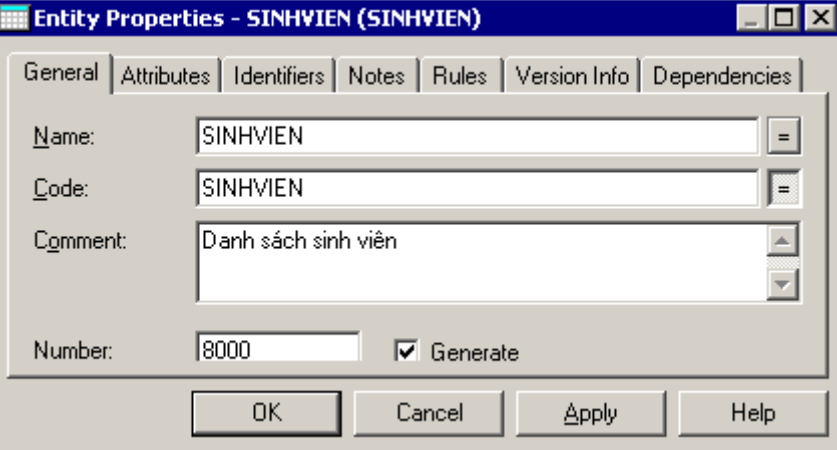

#### **The General:**

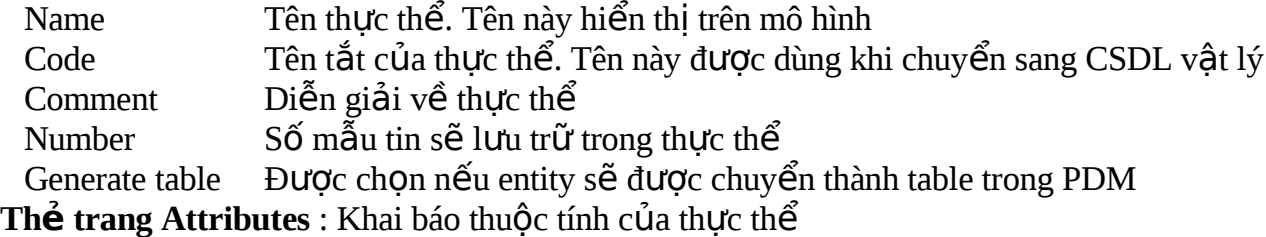

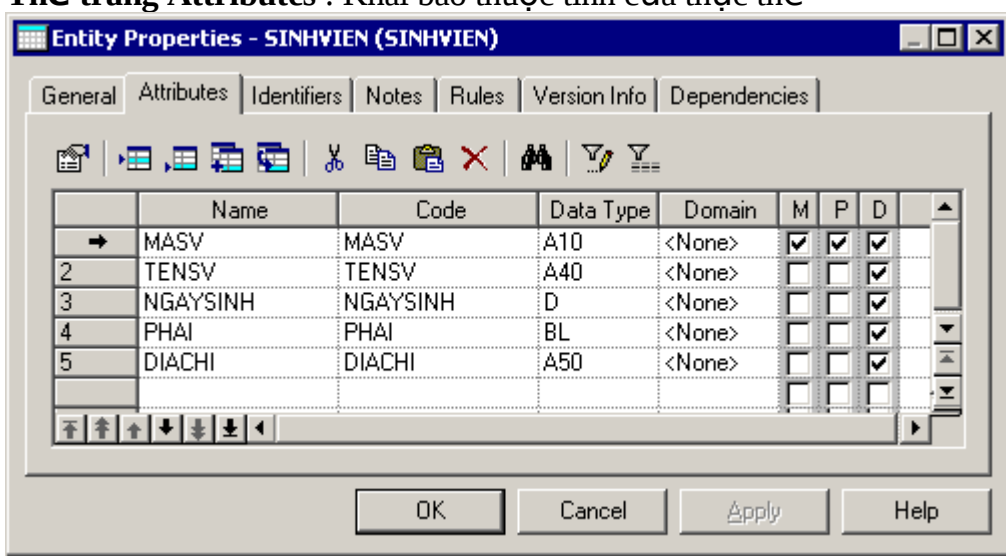

- Name: Tên thuộc tính được hiển thi trên sơ đồ
- Code: Tên tắt thuộc tính
- Data Type: Kiểu dữ liêu, như numeric, alphanumeric, boolean, ...
- Domain Tên của associated domain
- M (Mandatory): Not Null hay không
- P(Primary Indentifier): Khóa chính hay không?
- D(Displayed): Hiển thi thuộc tính trong sơ đồ hay không?

Chú ý:

- Nếu không chọn mục Unique Code trong hộp thoại Model Options thì bạn có thể đặt trùng Mã cho các mục dữ liệu khác nhau. (Tools  $\rightarrow$  Model Options)
- Nếu ban chon Allow Reuse thì sử dung một Data Item làm thuộc tính cho nhiều thực thể. Tuy nhiên, thuộc tính đó không thế dùng làm định danh của Thực thế.
- Nếu ban chọn cả hai mục trên thì khi ban gõ tên của mục dữ liêu đã có thì sẽ tự động dùng lai muc dữ liêu đó.

### **i. Tao mối kết hợp giữa các thực thể:**

*Giả sử ta có mối kểt hơp giữa hai thực thể sau:* 

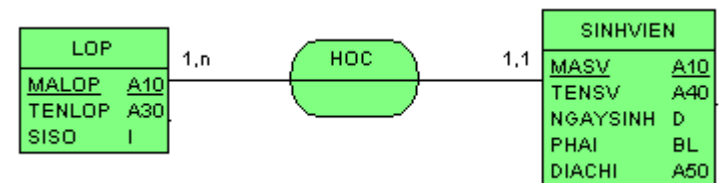

- (1) Click chọn biểu tượng  $\bigcirc$  Association, và click vào trong lược đồ. Click phải để kết thúc.
- (2) Khai báo thông tin của mối kết hợp: giống như khai báo thông tin của thực thể.
- (3) Về nhánh liên kết giữa thực thể và mối kết hợp: Click chọn biểu tượng  $\frac{d}{d}$  Link, kéo thả từ thực thể đến mối kết hợp. Click phải để kết thúc.

(4) Khai báo bản số (Cardinality) mỗi nhánh của mối kết hợp: Double click vào đường Link. Chọn hay nhập bản số trong mục Cardinality.

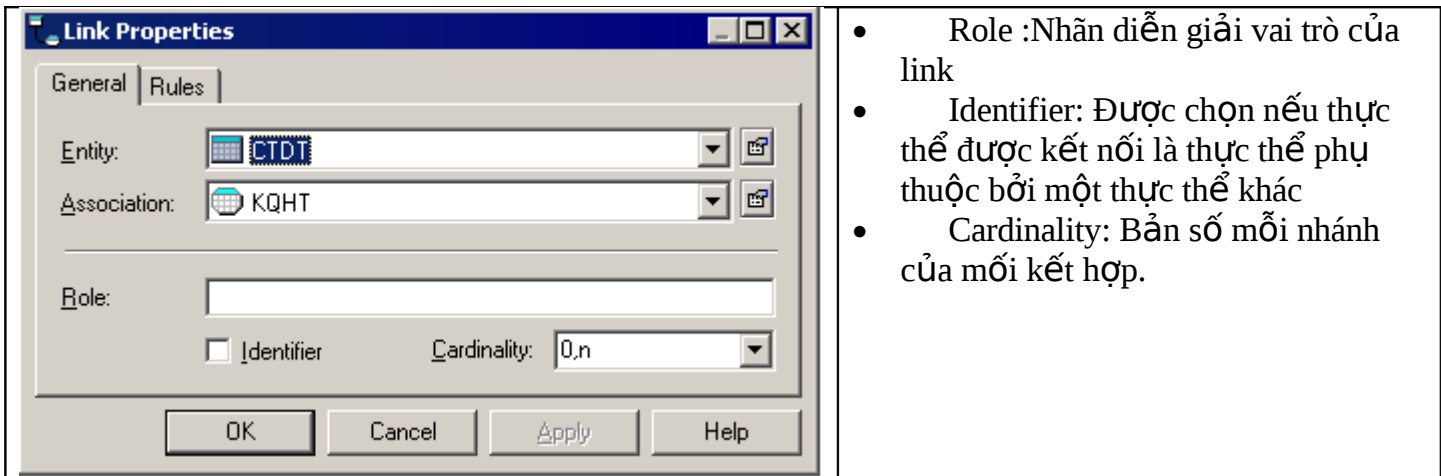

### ii. Khai báo mối kết hợp đệ qui:

Ví dụ: Khai báo MKH thể hiện quy tắc mỗi môn học có thể có một hay nhiều môn học tiên quyết cần học trước:

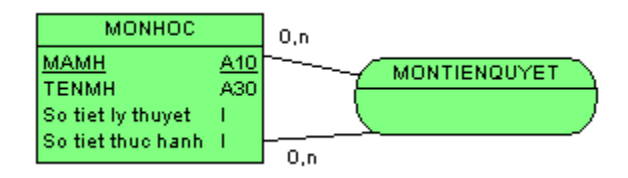

Kết quả của mô hình trên khi chuyển qua mô hình PDM.

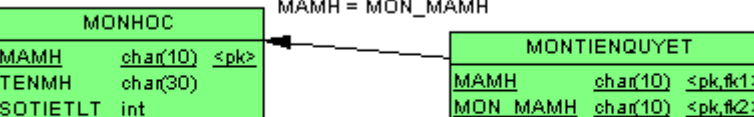

ok,fk1)

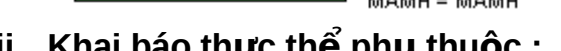

### iii. Khai báo thực thê phụ thuộc :

int

SOTIETTH

Ví dụ: Thực thể KQHTMOINAM (kết quả học tập mỗi năm) là thực thể phụ thuộc của thực thể SINHVIEN có khóa là {MASV, NAM}

 $(1)$  Tạo mô hình sau:

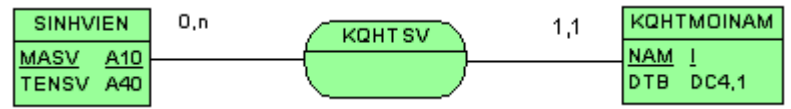

(2) Double click đường Link bên nhánh của thực thể KQHTMOINAM và chọn mục Identifier.

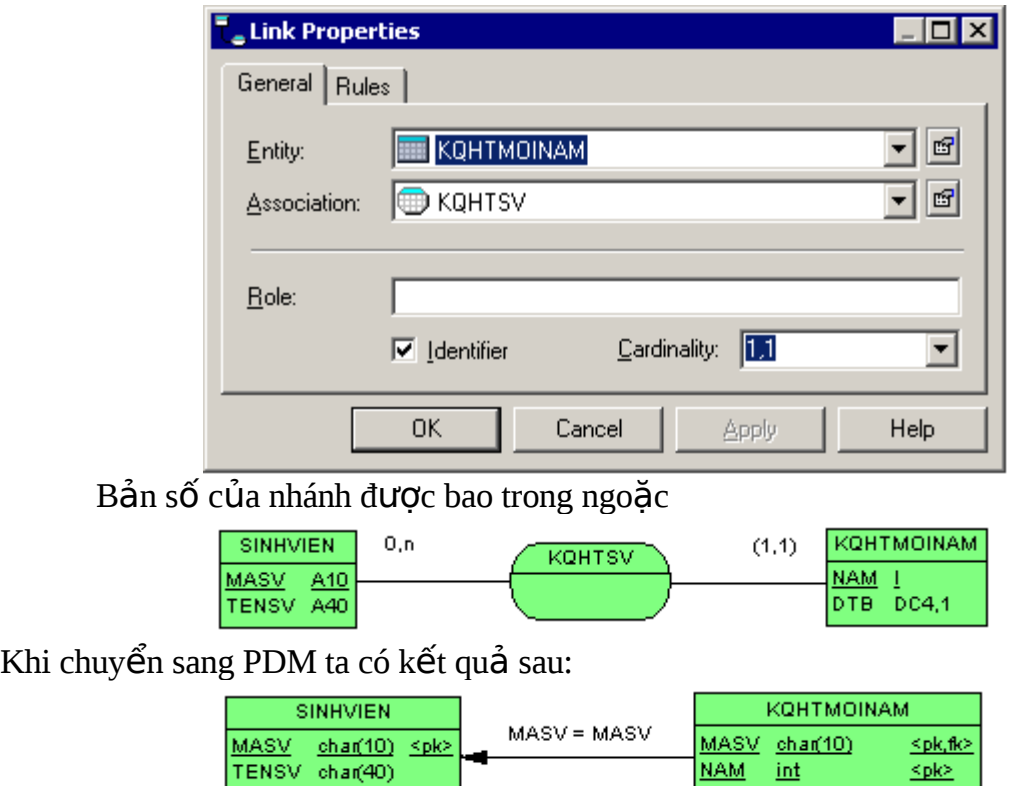

### iv. Khai báo mối kết hợp cấp 2...:

Ví dụ bạn cần biểu diễn mối kết hợp cấp 2 KETQUAHOCTAP liên kết giữa thực thể SINHVIEN, LANTHI, và mối kết hợp CHUONGTRINHHOC như mô hình vẽ tay như sau:

**DTB** 

decimal(4,1)

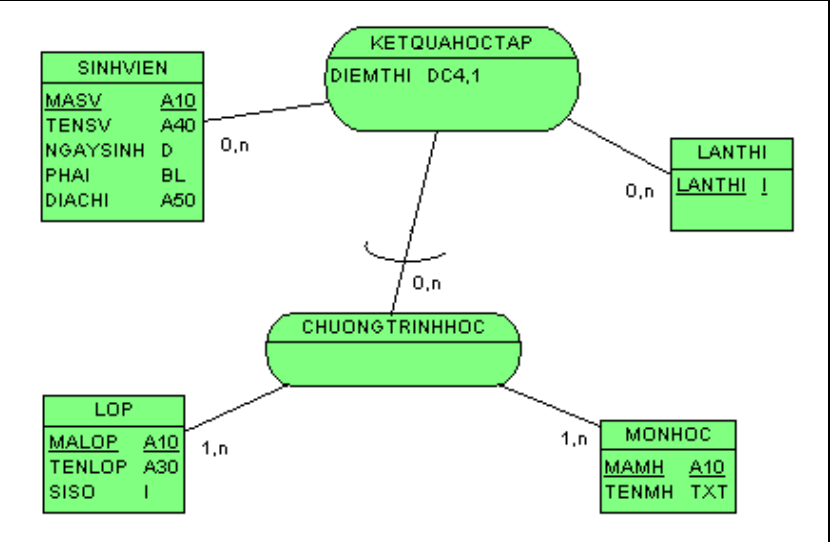

Các bước thực hiện:

(1) Tạo các thực thể và mối kết hợp như sơ đồ sau:

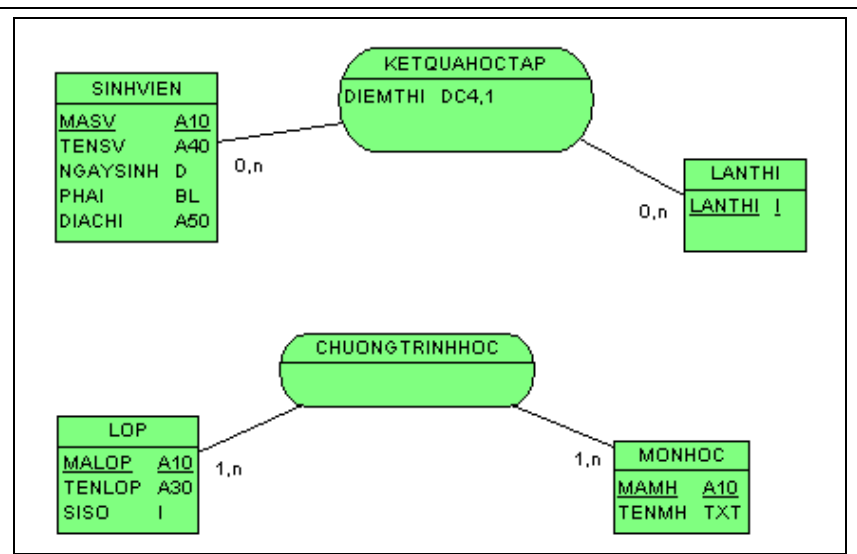

(2) Click phải vào mối kết hợp CHUONGTRINHHOC và chọn mục Change to Entity (3) Tạo Link giữa thực thể CHUONGTRINHHOC và mối kết hợp KETQUAHOCTAP

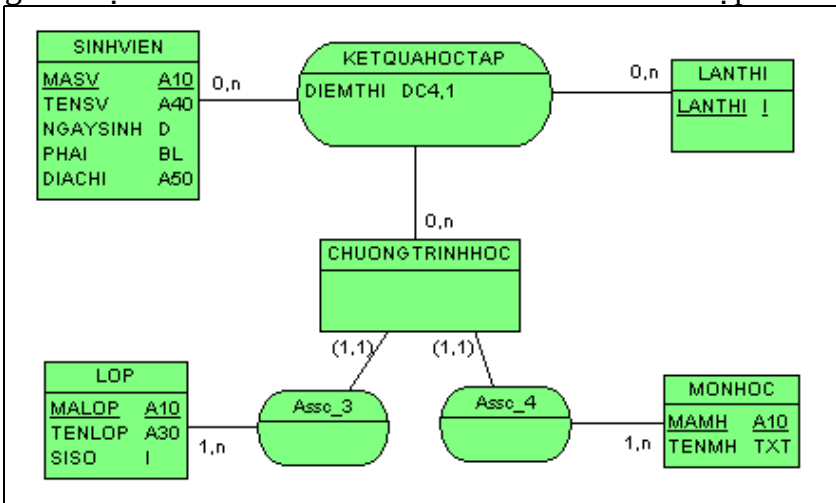

Chú ý: Khi bạn chuyển đổi mô hình này sang PDM sẽ xuất hiện 2 lỗi liên quan đến thực thể CHUONGTRINHHOC :

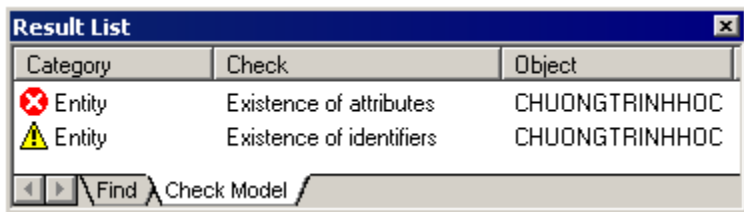

Bạn chỉ cần chọn **Tools**  $\rightarrow$  **Check Model** và bổ chọn không cho kiểm tra 2 đặc trưng này.

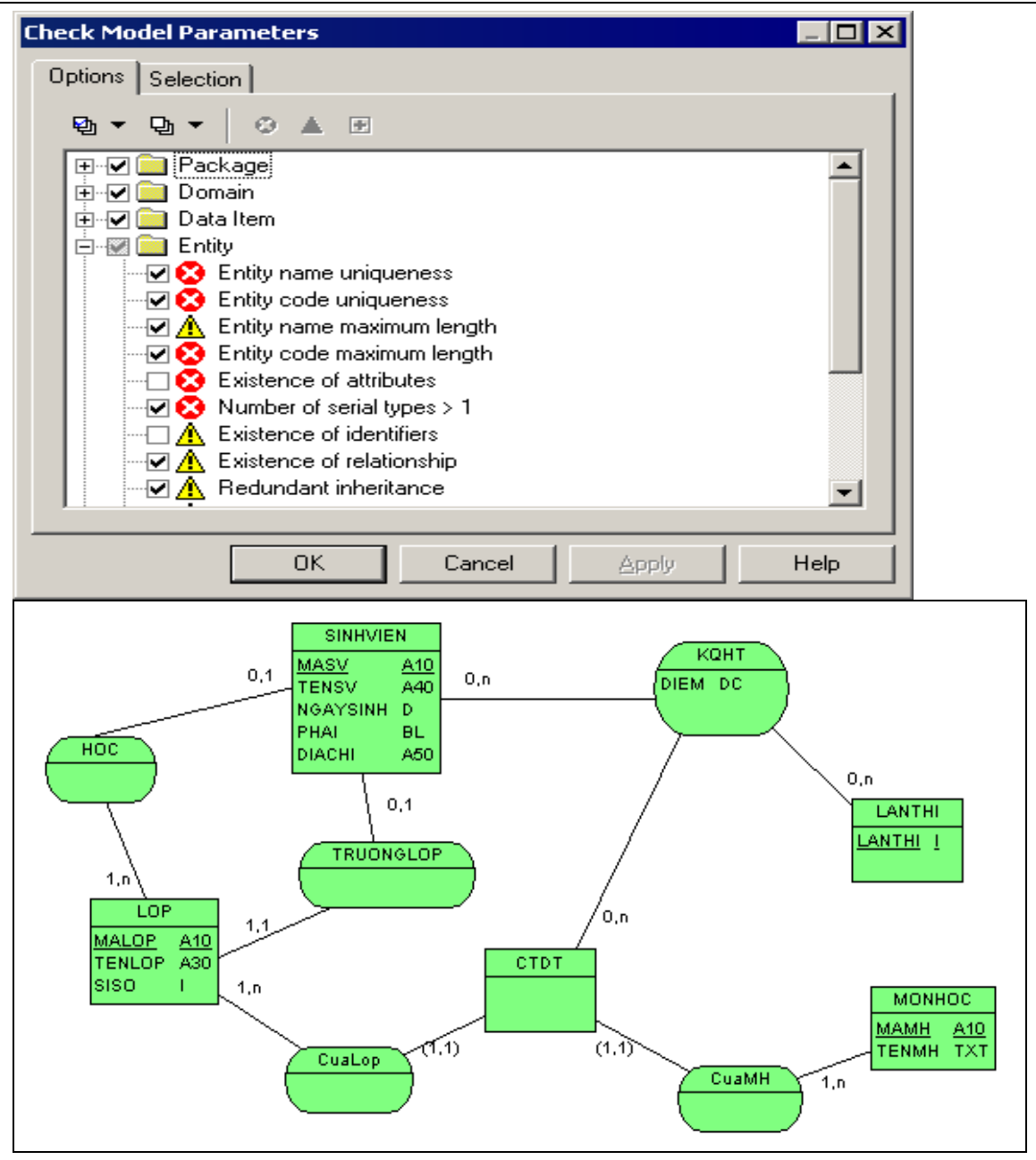

### **v.** Khai Báo MKH kế thừa (Inheritance)

- (1) Click công cu  $\frac{3}{2}$  Inheritance link trong thanh Palette
- (2) Drag and drop từ thực thể con đến thực thể cha. Sẽ sinh ra MKH kế thừa có tên là Inhr\_n.
- (3) Nếu muốn khai báo thêm thực thể con thì drag and drop từ ký hiệu hình bán nguyệt tới thực thể con được thêm.

Nếu muốn thay đổi tên và khai báo các đặc tính của nó thì bấm đúp vào hình bán nguyệt, sẽ xuất hiện hộp thoại inheritance properties.

### **The trang General:**

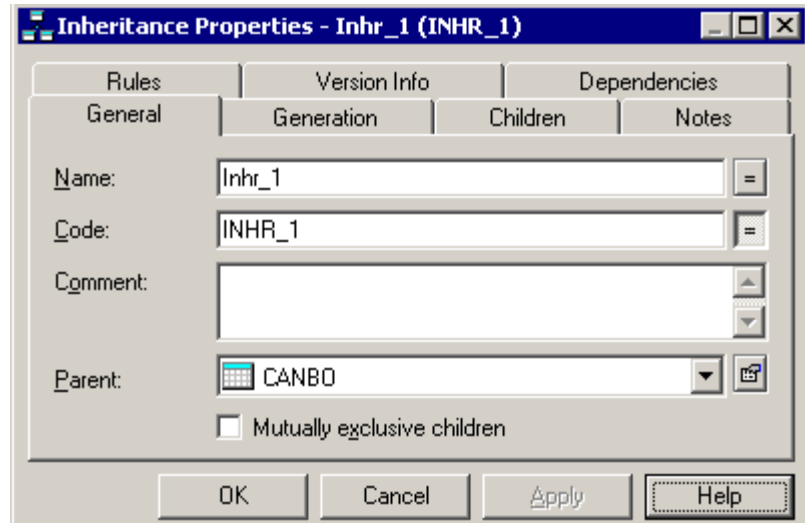

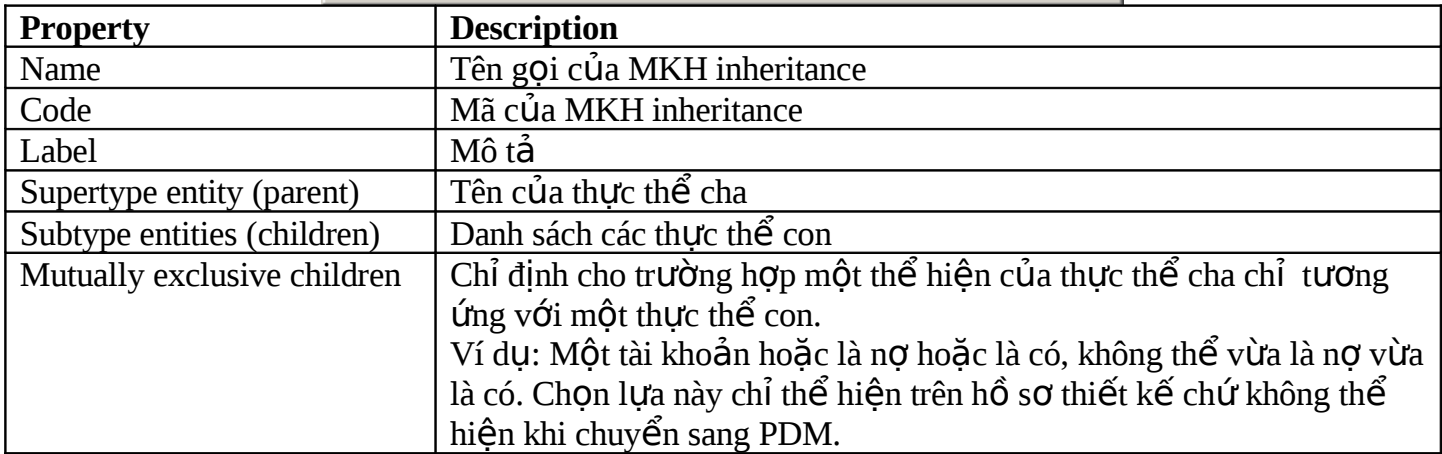

### **Trang Generation :**

Chỉ định cách thức chuyển đổi cấu trúc kế thừa sang mô hình PDM

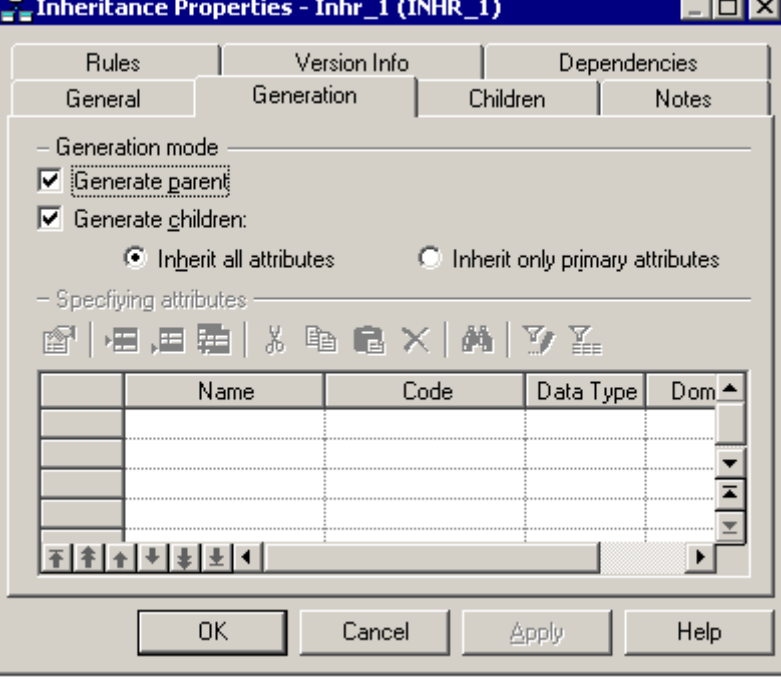

• Trường hợp chỉ chọn Generate Parent mà không chọn Generate Children:

Thì sẽ tạo một Table tương ứng với thực thể cha và chứa thêm các thuộc tính của thực thể con. Các MKH trên các thực thể con sẽ được thể hiện trên Table đó.

Trong trường hơp này ban có thể khai báo thêm các thuộc tính đặc biệt cho table cha được tao.

- Ví du : thuộc tính nhân dang loại nhân viên là nhân viên hành chánh hay công nhân sản xuất.
	- Trường hợp chỉ chọn Generate Children mà không chọn Generate Parent:

Khi đó ban cần chỉ định thuộc tính bảng cha ghi trên bảng con:

Entities and inheritance link in the CDM Parent Parent ID Generate parent selected Generate child not selected Specifying attribute: Type Child<sub>2</sub> Child 1 т Child 1 attribute Child 2 attribute  $I$  ID Tables and key migration in the PDM

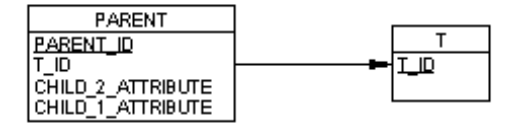

**Inherit all attributes:** chứa thêm các thuộc tính của thực thể cha Inherit only primary attributes: Chỉ chứa thêm những thuộc tính nhận dạng của thực thể cha

Khi chuyển sang PDM, Power Designer sẽ tạo các table tương ứng với các thực thể con. Các MKH với thực thể cha sẽ thể hiên trên table con.

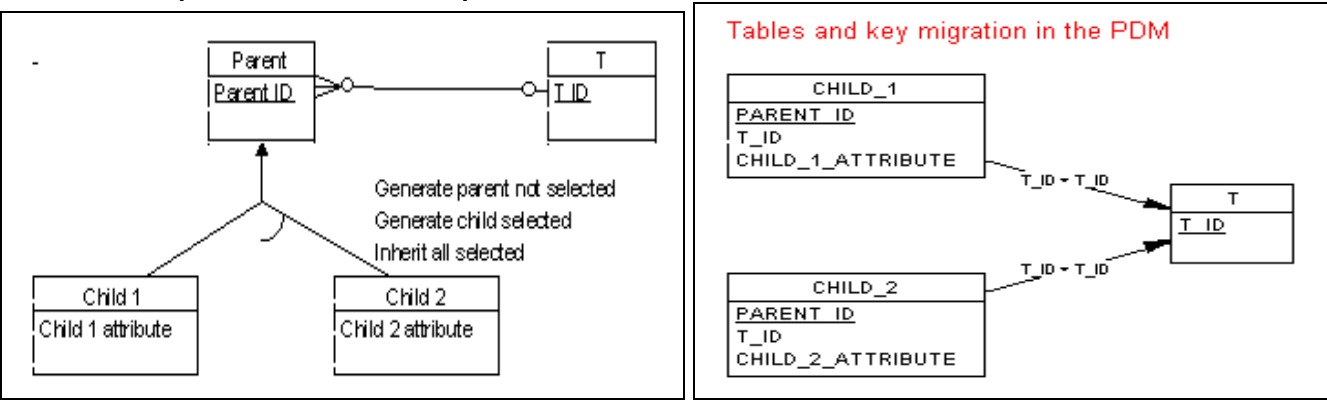

Trường hơp ban chon cả 2:

Khi chuyển sang PDM, Khóa chính của bảng con được kết hợp (concatenation) bởi thuộc tính nhân dang của thực thể cha và của thực thể con.

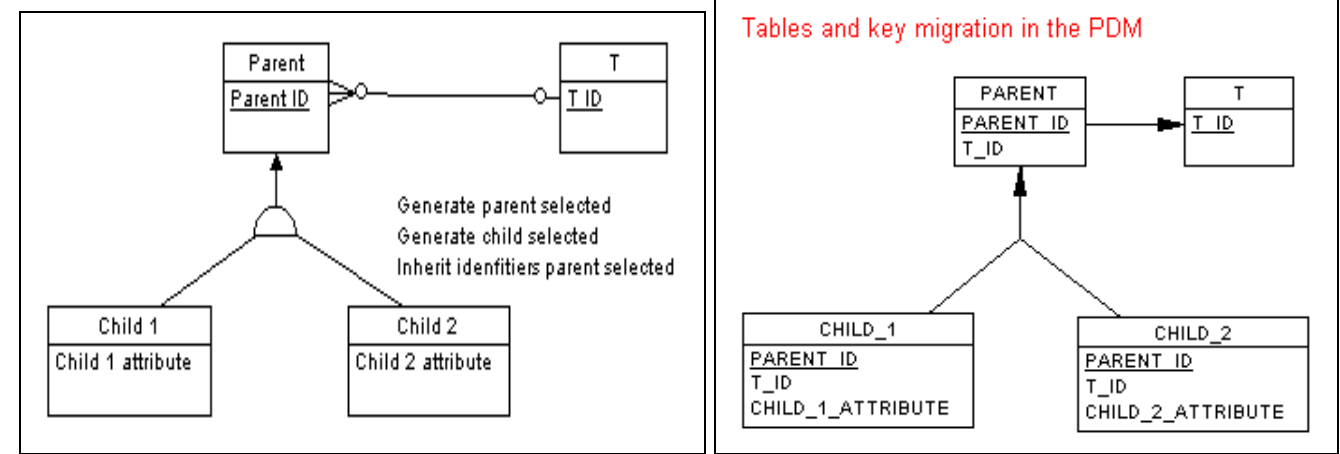

### **III- KIỂM TRA MÔ HÌNH:**

- (1) Chọn **Tools**  $\rightarrow$  **Check Model (F4).** Xuất hiện hộp Check Conceptual Data Model
- (2) Chọn hay bổ chọn những đối tượng cần kiểm tra lỗi và chú ý

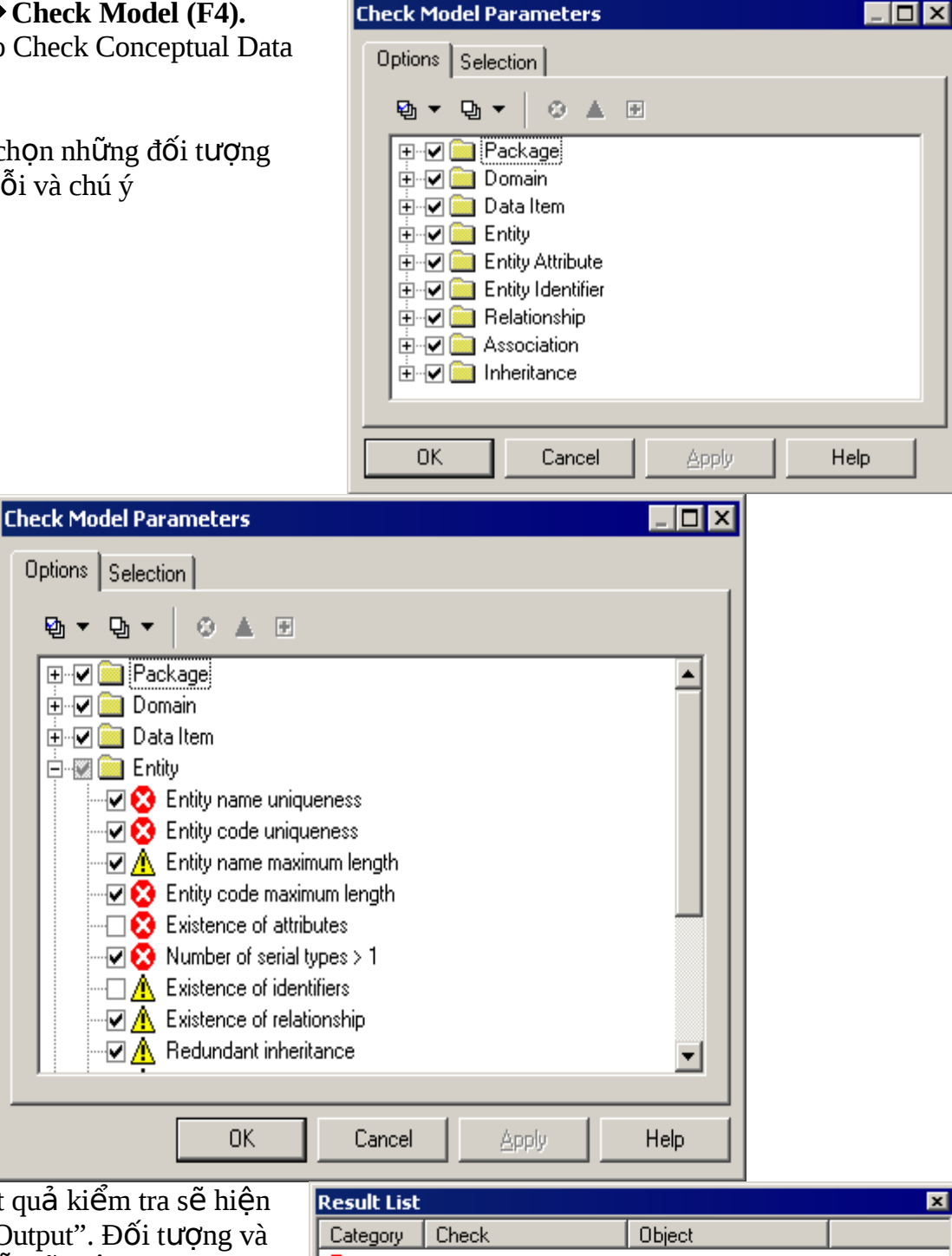

 $(3)$  Click OK. Kết quả kiểm tra sẽ hiên trong khung "Output". Đối tương và thuộc tính bị lỗi sẽ hiện trong khung Result List.

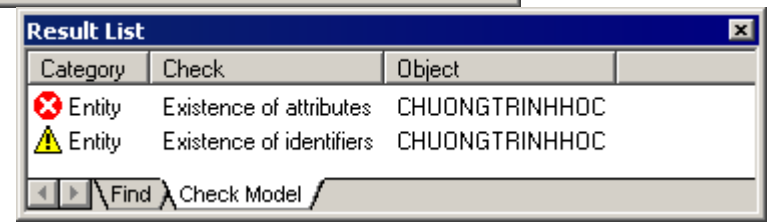

Trường hợp mô hình có lỗi, bạn có thể xem chi tiết thông báo lỗi hoặc chuyển nhanh đến đối tượng bị lỗi bằng cách: click phải vào dòng thông báo trong hộp thoại "Result List" và chọn:

- (1) Detail để xem chi tiết lỗi
- (2) Correct mở cửa sổ thuộc tính của đối tượng bị lỗi để chỉnh sửa.
- (3) Recheck để kiểm tra lại mô hình sau khi hiệu chỉnh

### IV- CHUYẾN ĐỒI MÔ HÌNH CDM SANG MÔ HÌNH VẬT LÝ – PHYSICAL DATA **MODEL(PDM)**

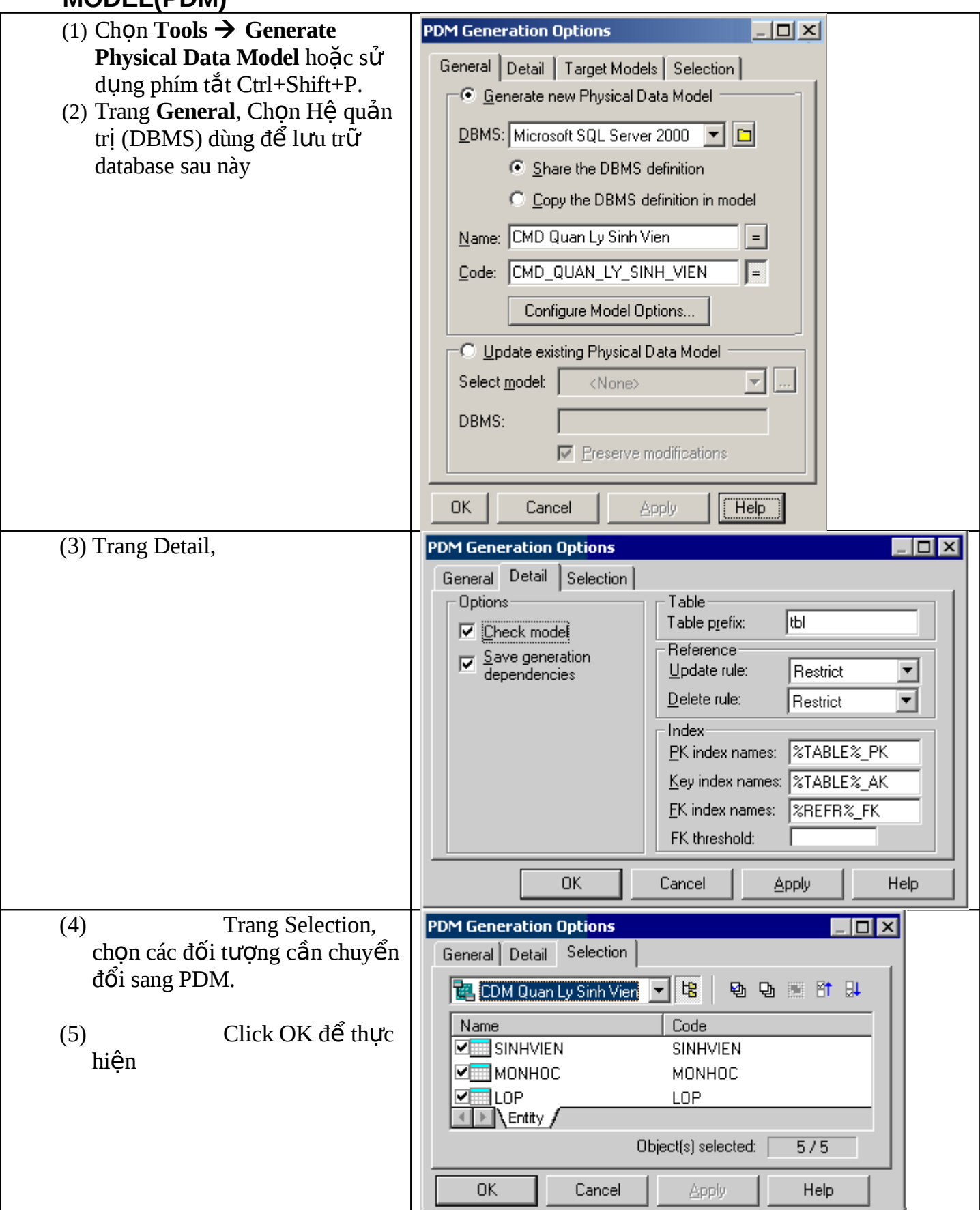

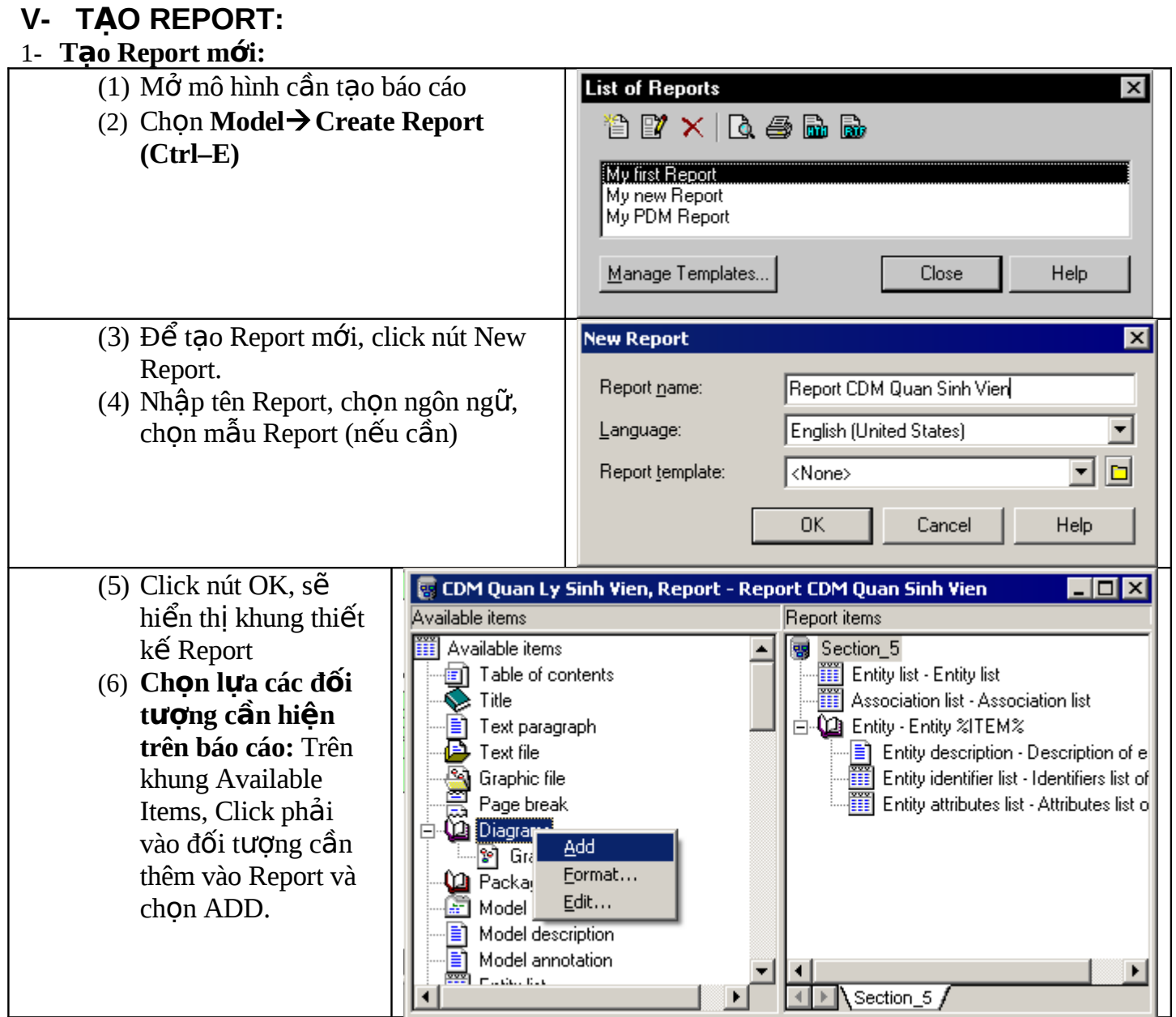

Chú ý:

- Để xem trước nội dung báo cáo: Chọn File  $\rightarrow$  Print Preview
- Để tạo file RTF hoặc HTML chứa báo cáo: Chọn File  $\rightarrow$  Generate  $\rightarrow$  RTF hoặc Html. Nhập tên File cần lưu.

### **M** $\dot{\sigma}$  **Report:**

- $(1)$  Mở mô hình chứa báo cáo
- (2) Chọn Model  $\rightarrow$  Create Report (Ctrl–E)

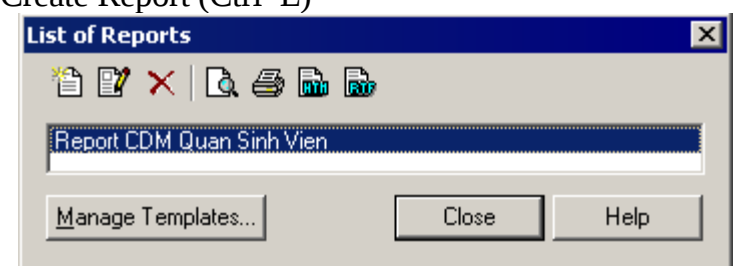

(3) Chọn Report cần mở và click nút Edit Report.

٦

### VI- CÁCH CHUYỂN ĐỔI MÔ HÌNH PDM SANG DATABASE CỦA MICROSOFT **SQL SERVER**

Bước 1: Tạo CSDL mới trong SQL Server

(1) Connect và login vào SQL Server.<br>(2) Tạo CSDL mới chứa các đối tượng được tạo từ mô hình PDM

Bước 2: Tạo kết nối từ Power Designer đến CSDL trên SQL Server. Từ mô hình vật lý: The

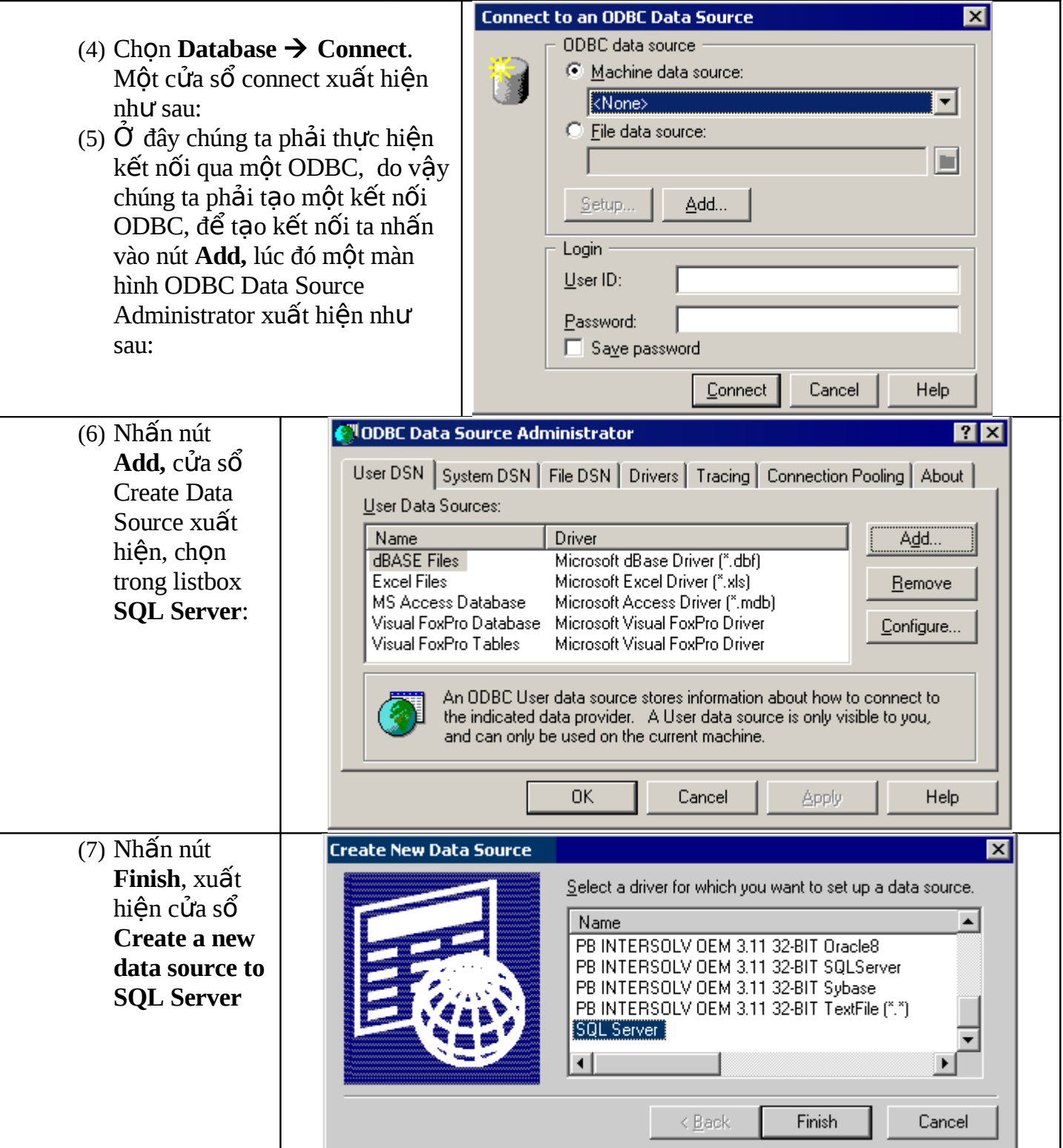

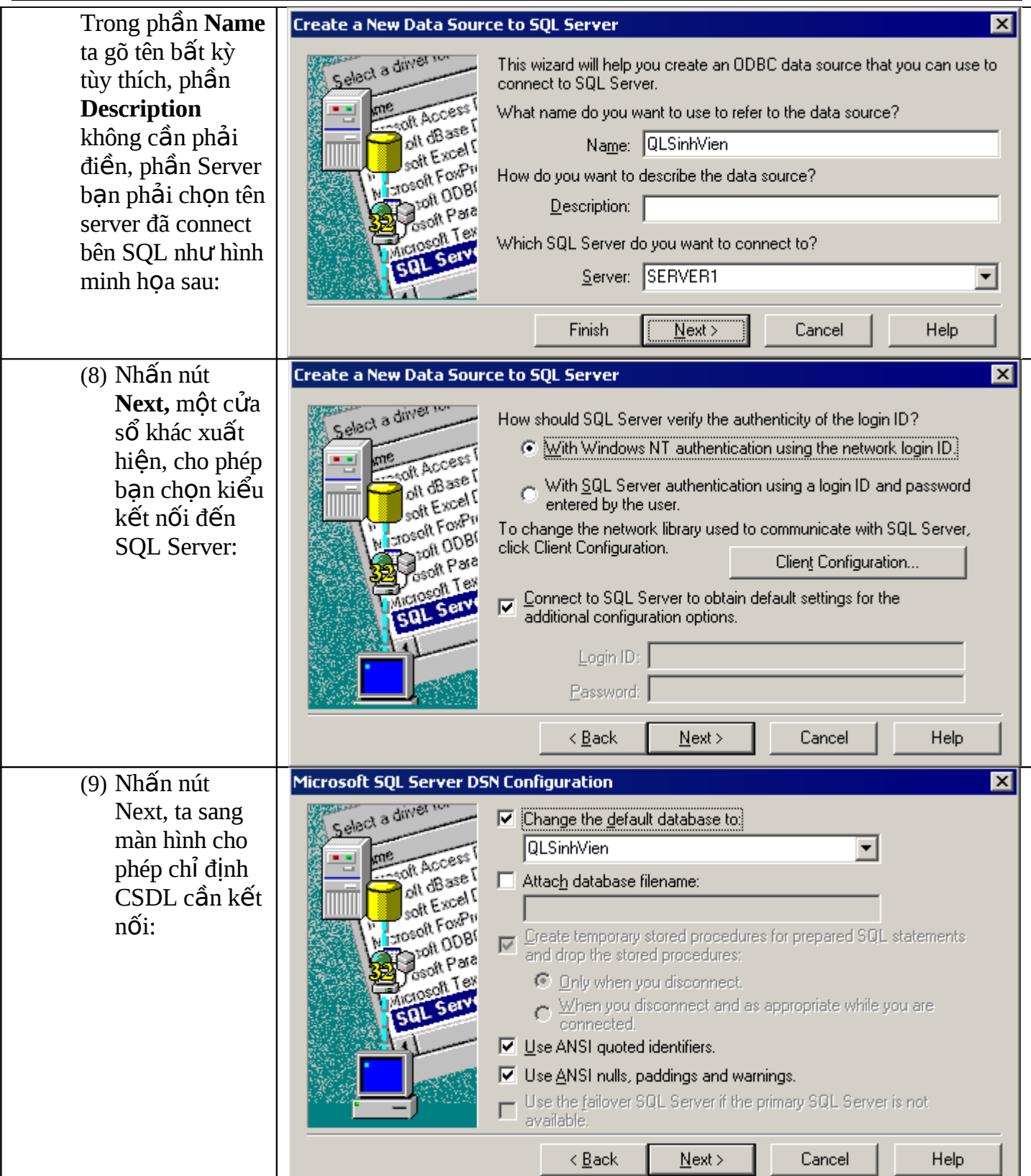

 $(10)$  Nhấn tiếp nút Next,

#### Power Designer Ta Thúc Nhu

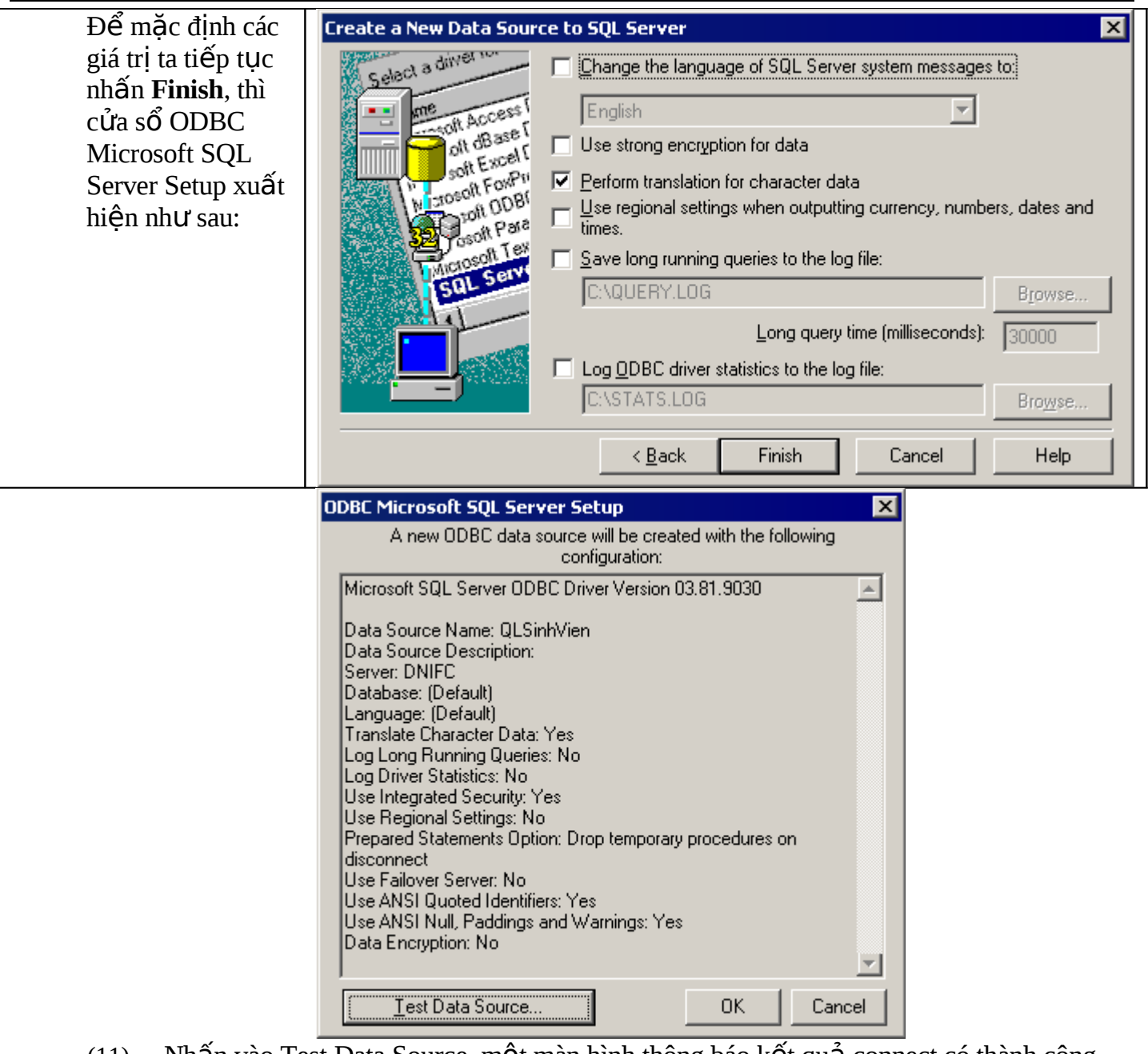

(11) Nhấn vào Test Data Source, một màn hình thông báo kết quả connect có thành công hay không? Sau đây là màn hình thông báo connect đã thành công

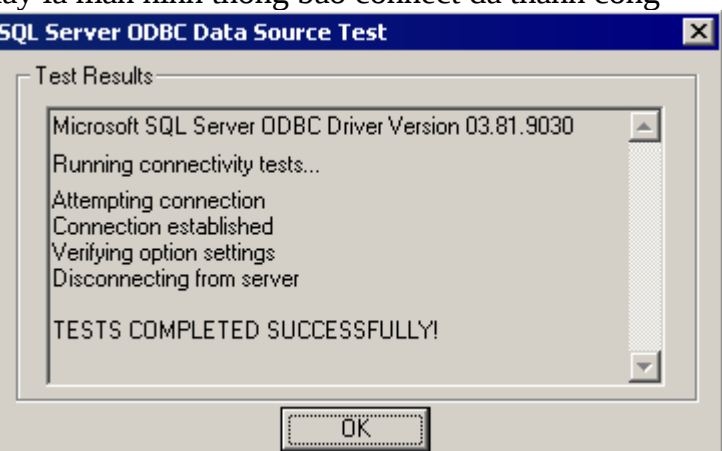

(12) Sau đó ta nhấn nút OK liên tiếp nhau để quay về màn hình Connect ban đầu.

#### **Bướ**<sub>c</sub> 3:

Ở màn hình connect ban đầu chúng ta chọn lại kết nối ODBC đã tạo là QLSinhVien trong phần Machine Data Source. Nếu kết nối với giấy phép của SQL Server thì trong phần Login ta gõ User ID và Password để login vào SQL(chẳng hạn sv01) và sau đó ta nhấn vào nút Connect.

Ta có hình minh hoa sau:

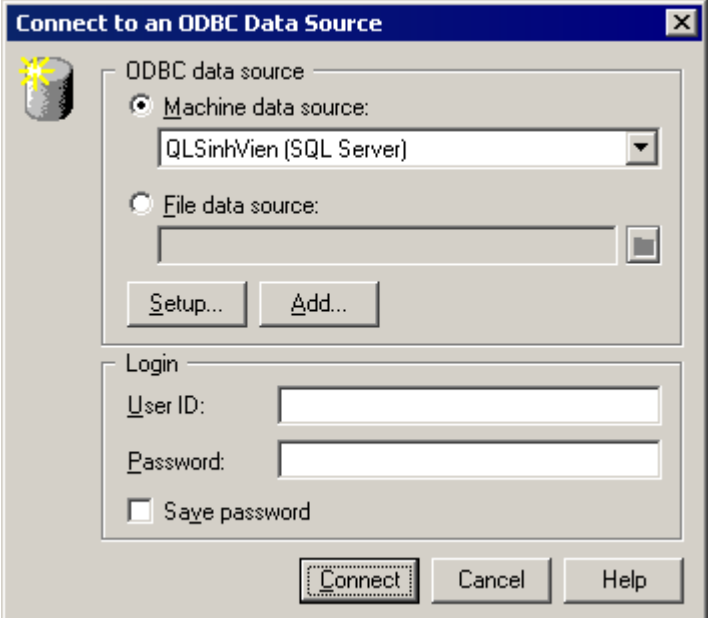

Ta ch**ọn Database <del>></del>** Generate Database (Ctrl + G), cửa sổ Database Generation xuất hiện, cửa sổ này cho phép chúng ta lựa chọn một số tham số cần thiết trước khi tạo database:

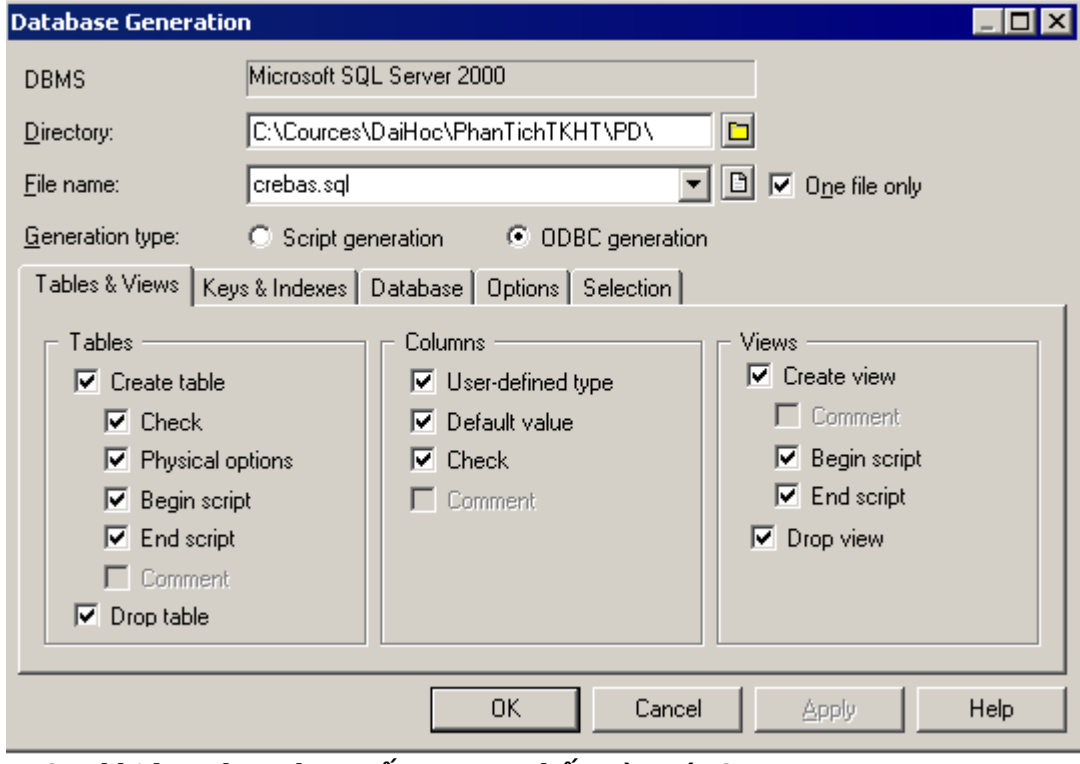

Sau khi lựa chọn tham số xong, ta nhấn vào nút OK.

### **VII- CÁCH CHUYỂN ĐỔI MÔ HÌNH DỮ LIỀU TỪ MÔ HÌNH PDM SANG MICROSOFT ACCESS**

Bước 1: Vào Access tạo một database trống và đóng cửa sổ lại.

Bước 2: Chuyển mô hình CDM sang mô hình PDM, trong lúc chuyển nhớ chọn là Microsoft Access.

Bước 3: tạo một ODBC để kết nối với Access.

Các bước còn lại ta làm tương tự như với SQL, nhưng lưu ý không cần connect đến server, mà ta chỉ cần chọn đường dẫn đến file Access là đủ. Sau đây là một số hình ảnh minh họa:

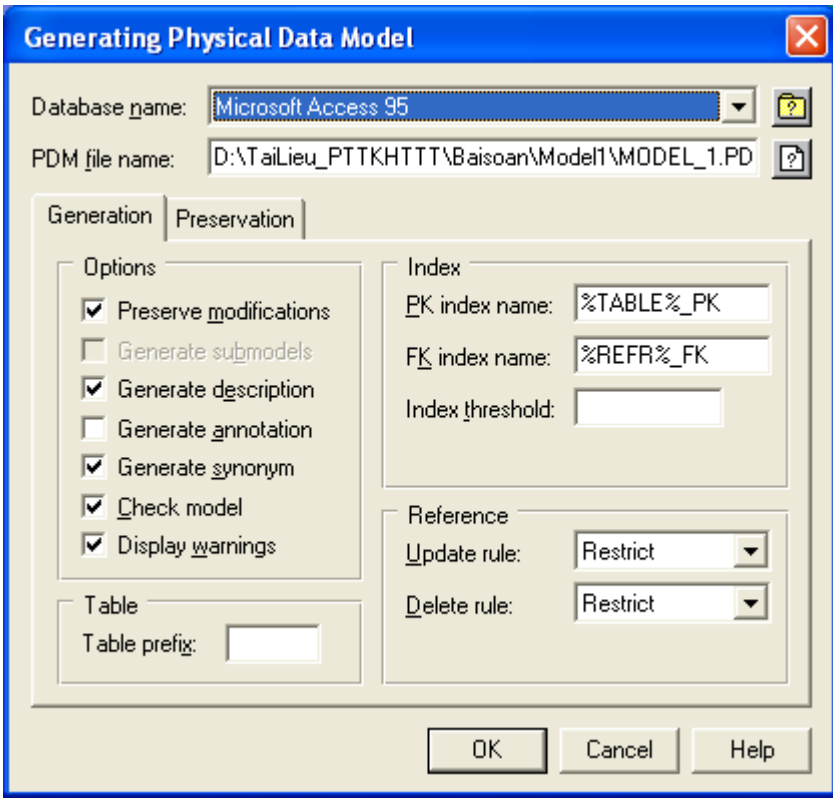

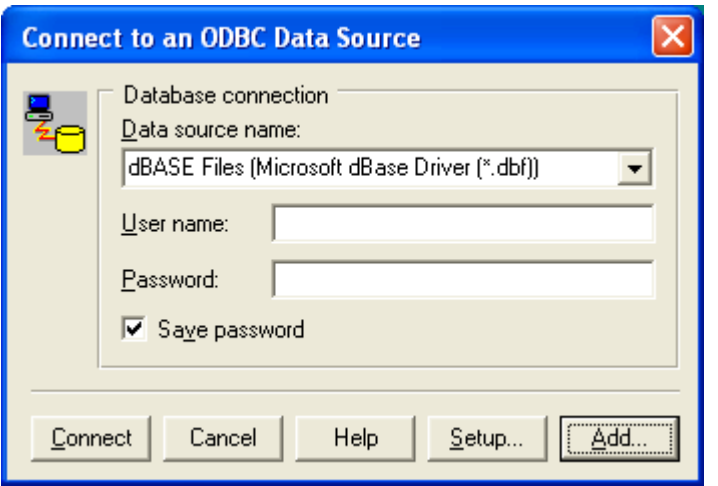

#### **Power Designer**

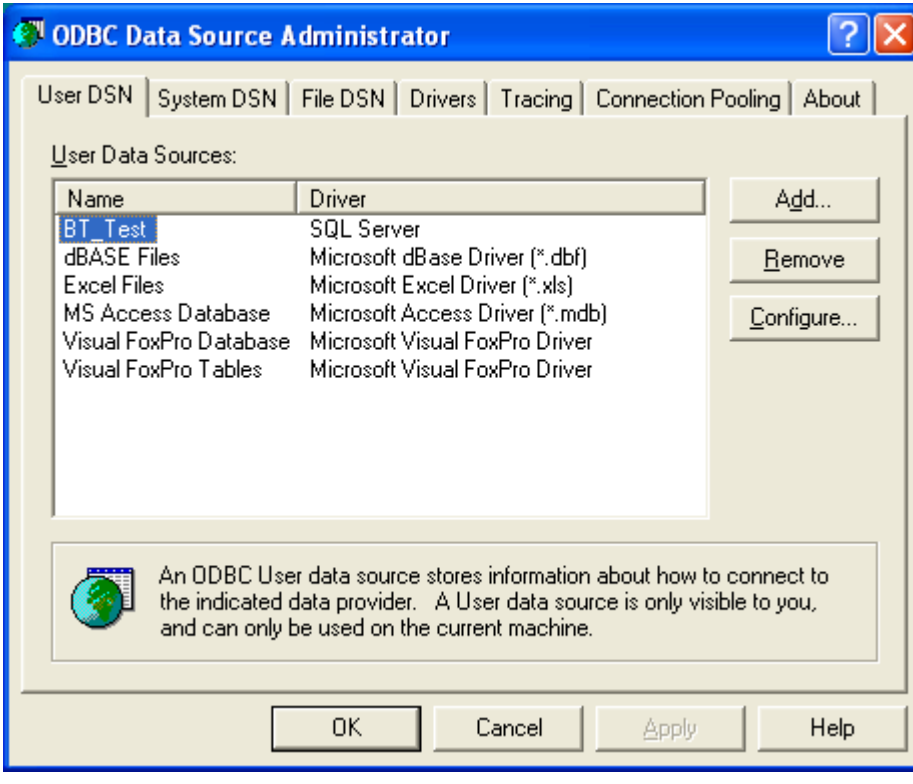

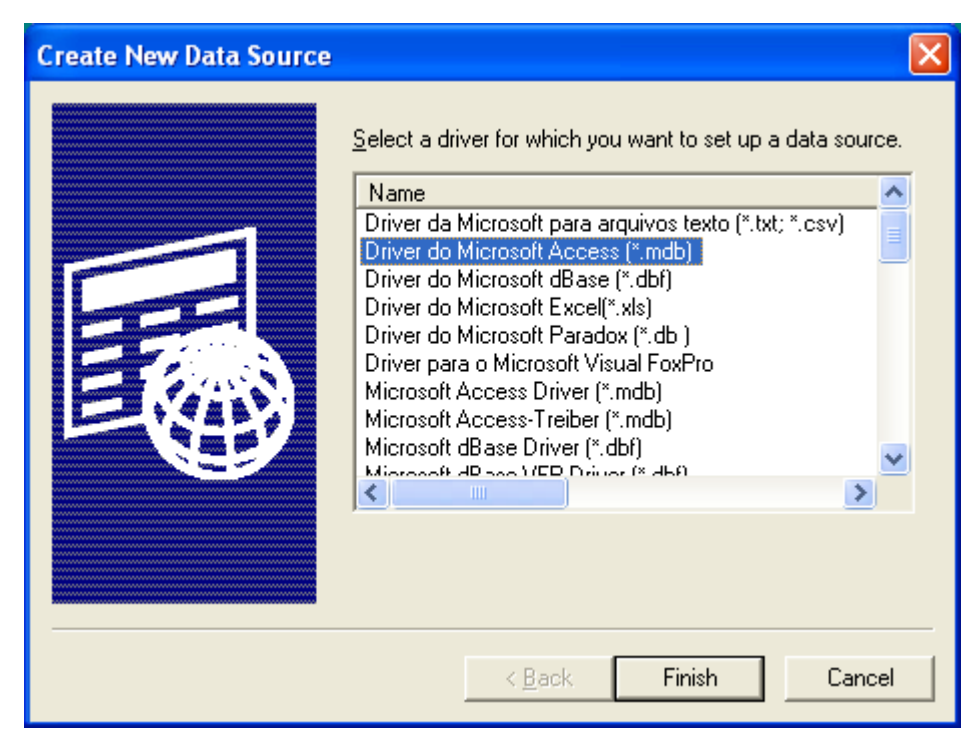

### Power Designer

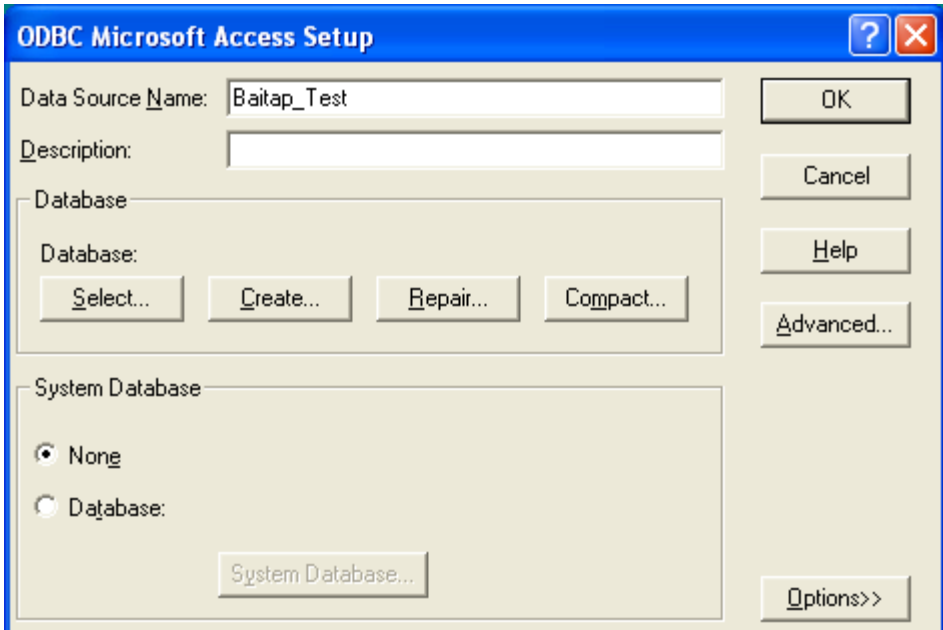

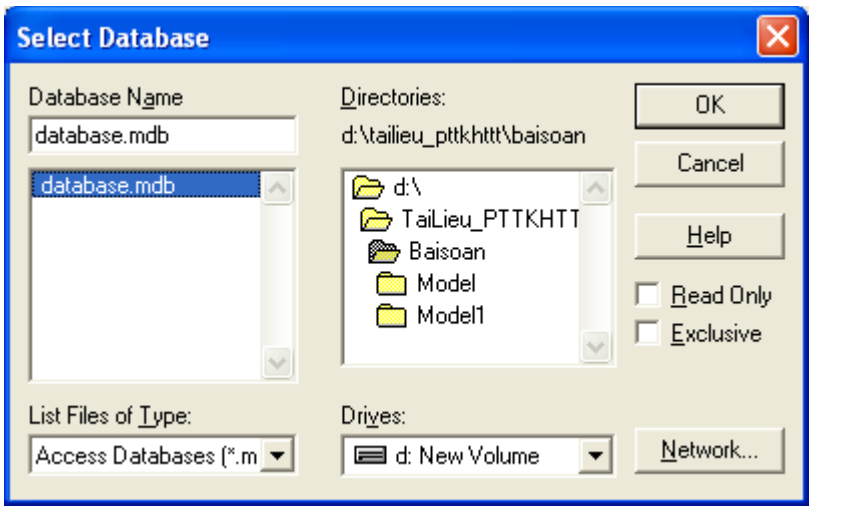

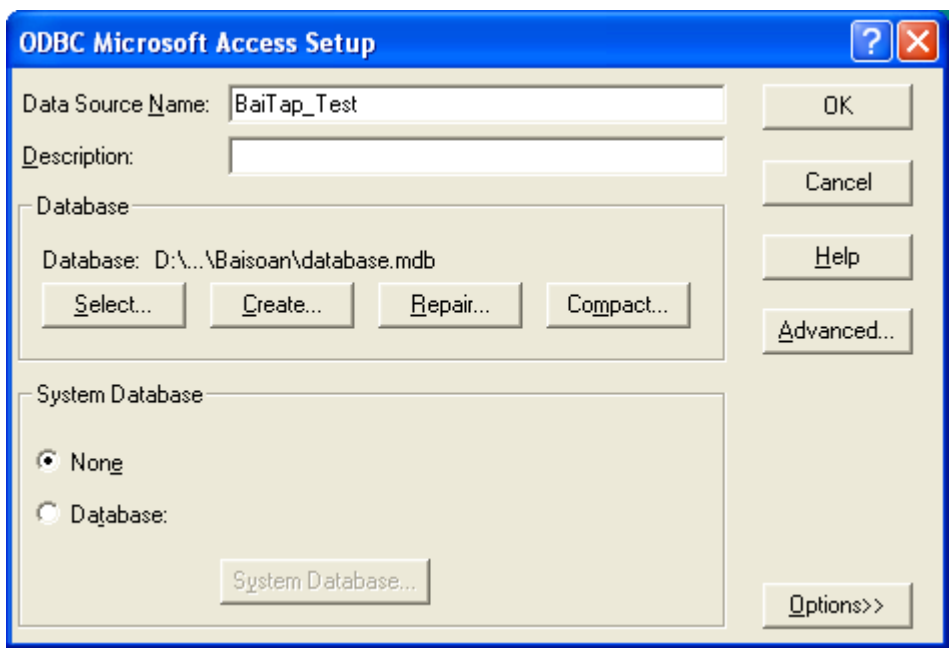

### Power Designer

÷.

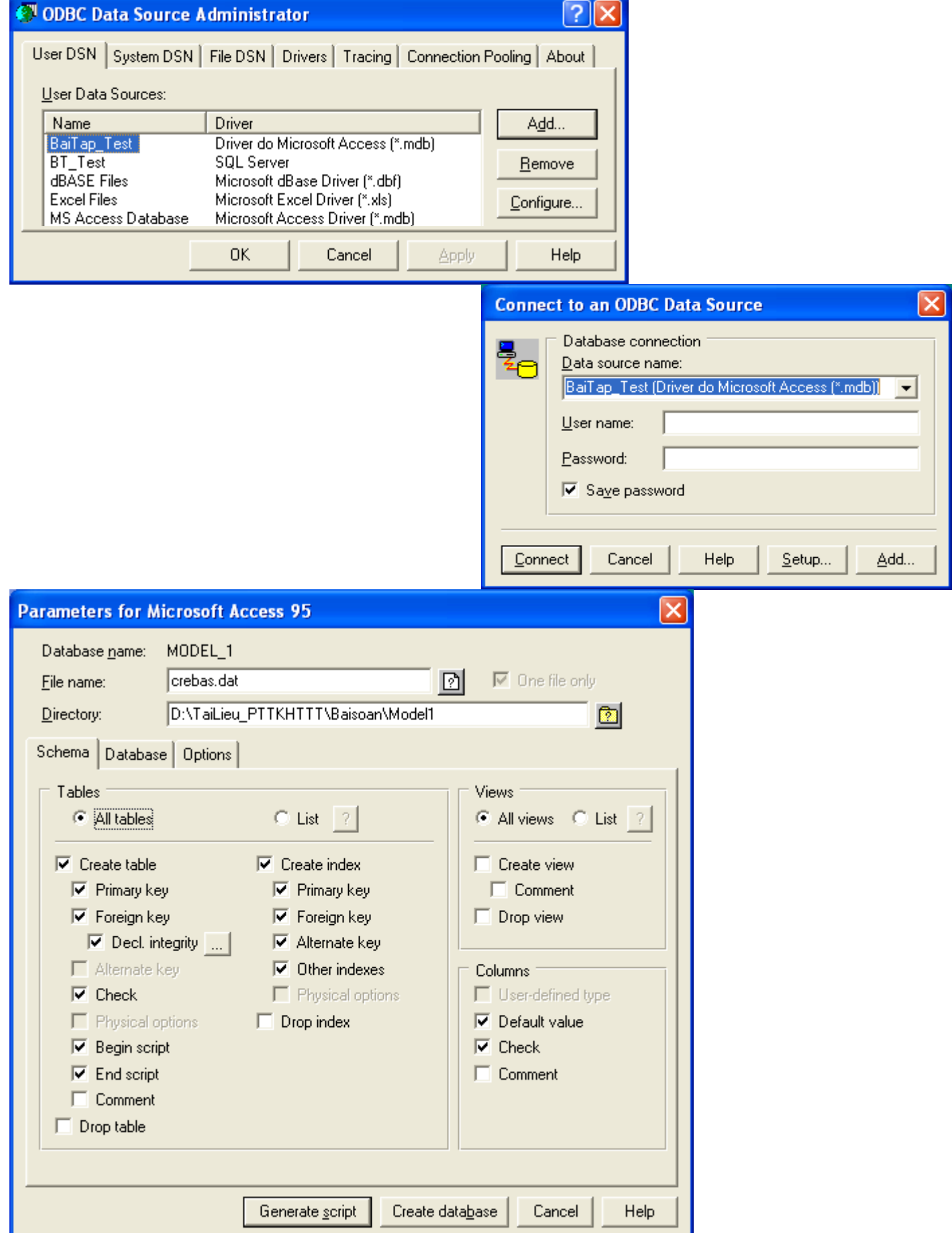

### CÁC ĐỐI TƯỢNG TRONG MÔ HÌNH QNDL: Bao gồm các đối tương sau:

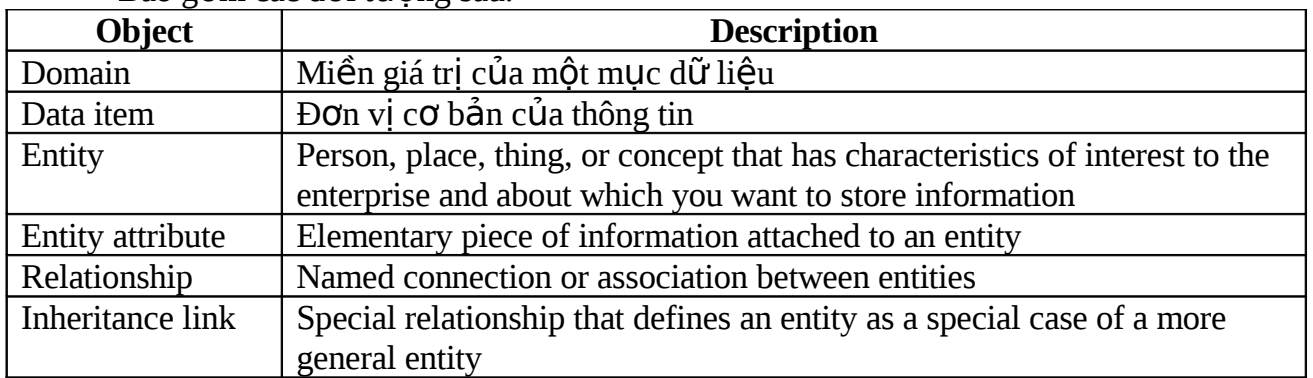

### Phụ lục 1: CÁC KIỂU DỮ LIỆU CHUẨN (Standard Data Types):

### 1- Numeric data types

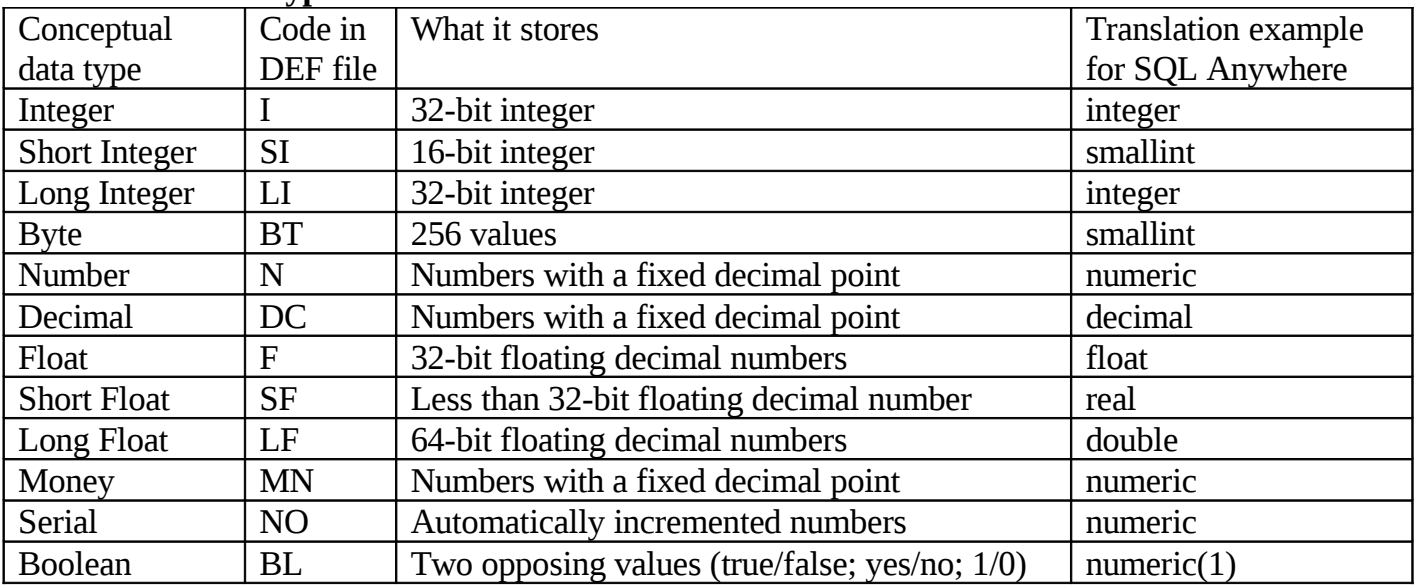

### 2- Character data types

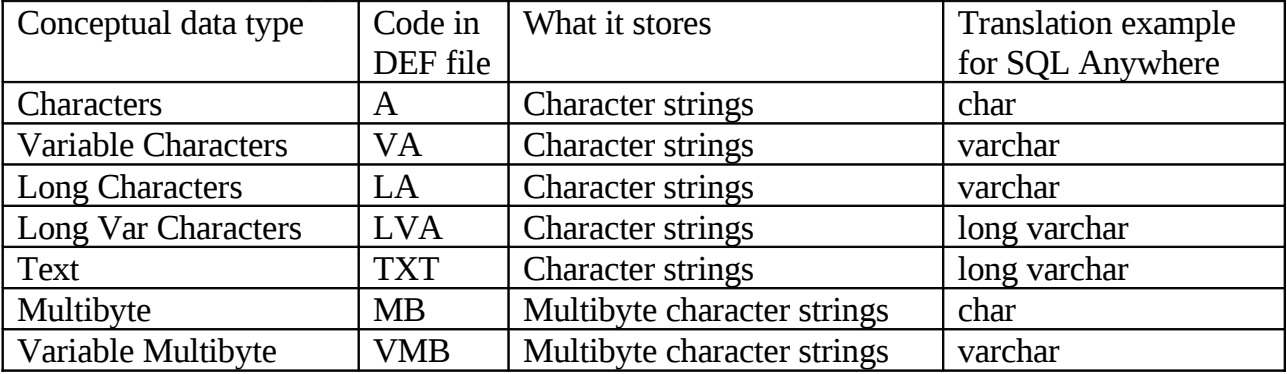

### 3- Time data types

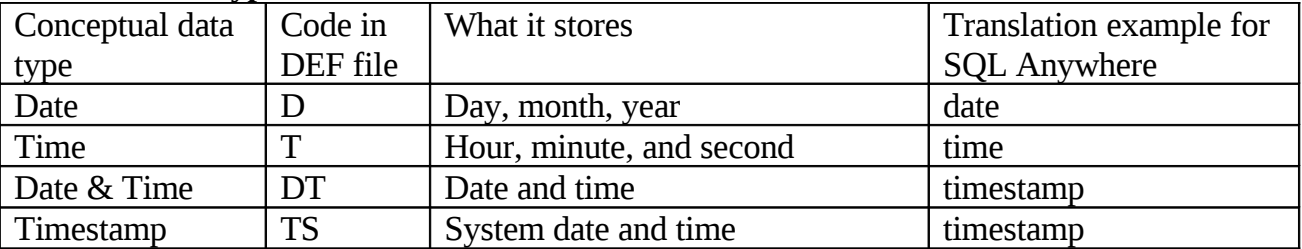

### 4- Other data types

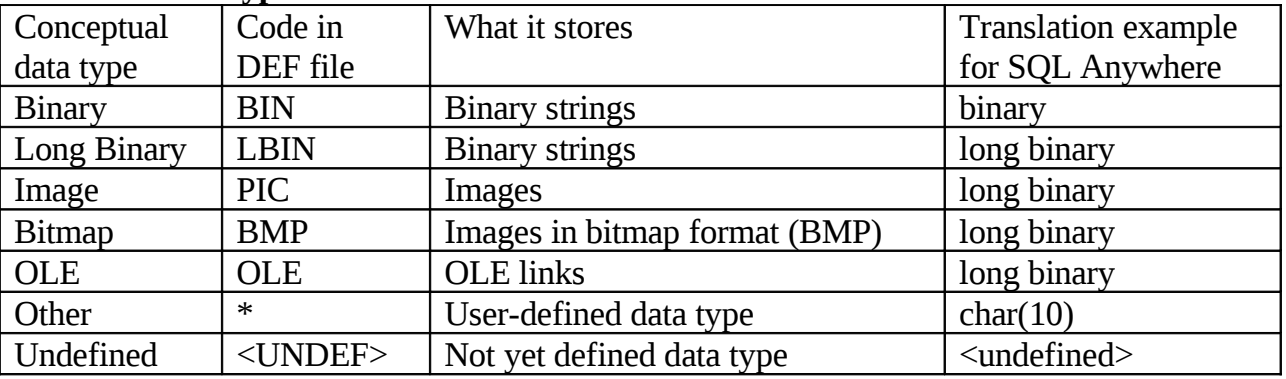

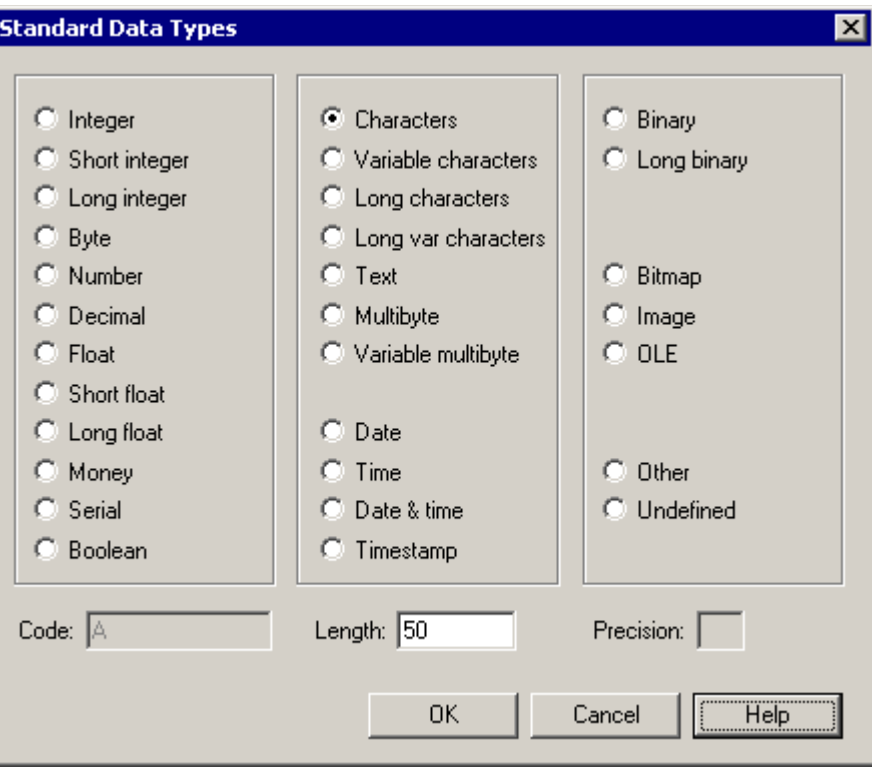

### XÂY DỰNG MÔ HÌNH VẬT LÝ DỮ LIỆU

### **I-** Mô Hình Vật Lý Dữ Liệu: (PDM)

PDM là công cụ thiết kế database, khai báo cấu trúc vật lý

### 1- Các đối tượng trong MH Vật Lý Dữ Liệu:

A PDM graphically represents the interaction of the following objects:

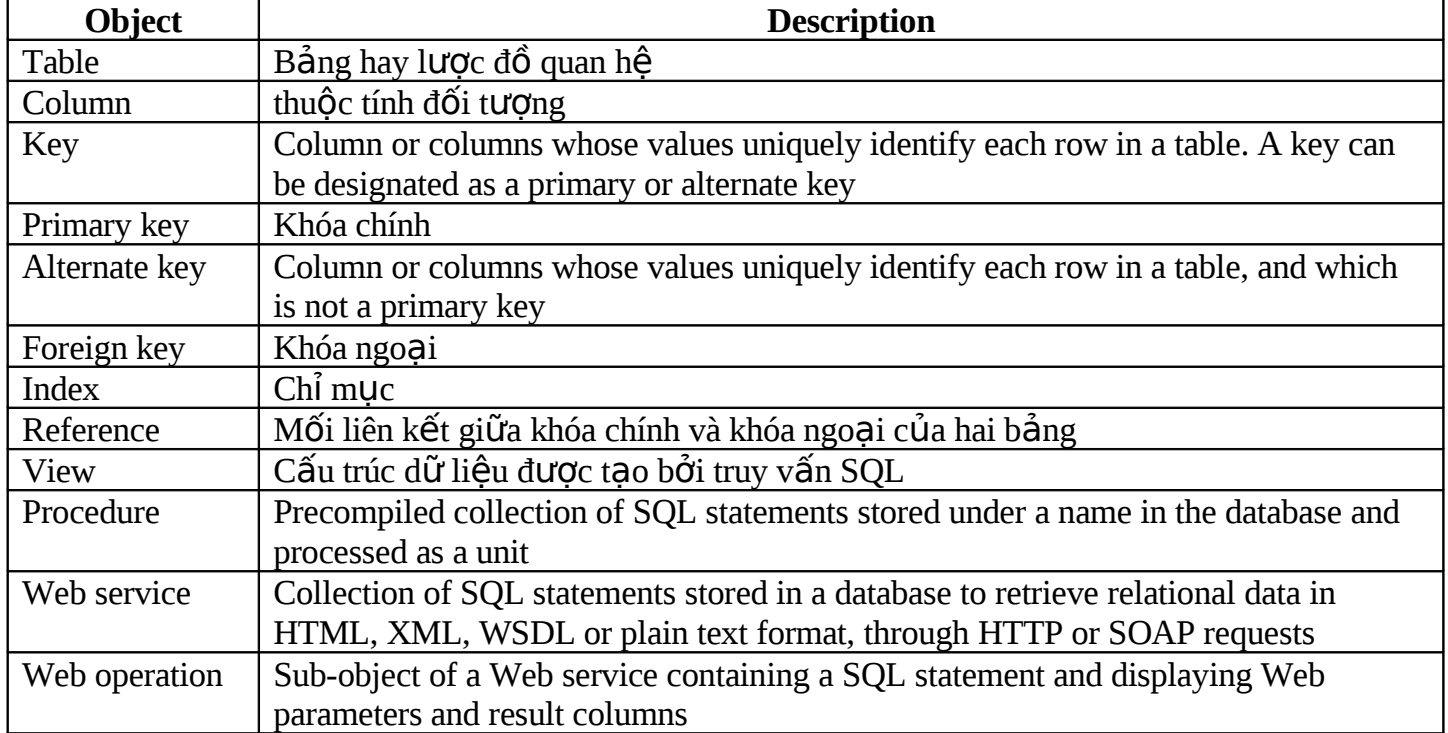

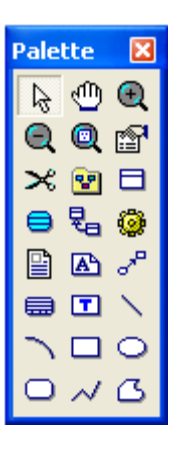

### 1- **Hiệu chỉnh mô hình PDM:**

### **3.1 Thay đổi hệ QTCSDL đích cho mô hình PDM:**

When you create a PDM, you select a target database. If you change the target database, the PDM is altered to become compatible with the new database.

- (1) Chon Database  $\rightarrow$  Change Target Database. Sẽ hiện thông báo xác nhận
- (2) Click Yes.
- (3) Chon tên hệ QT mới
- (4) Click OK.

Tên hệ QT xuất hiện ở thanh trạng thái

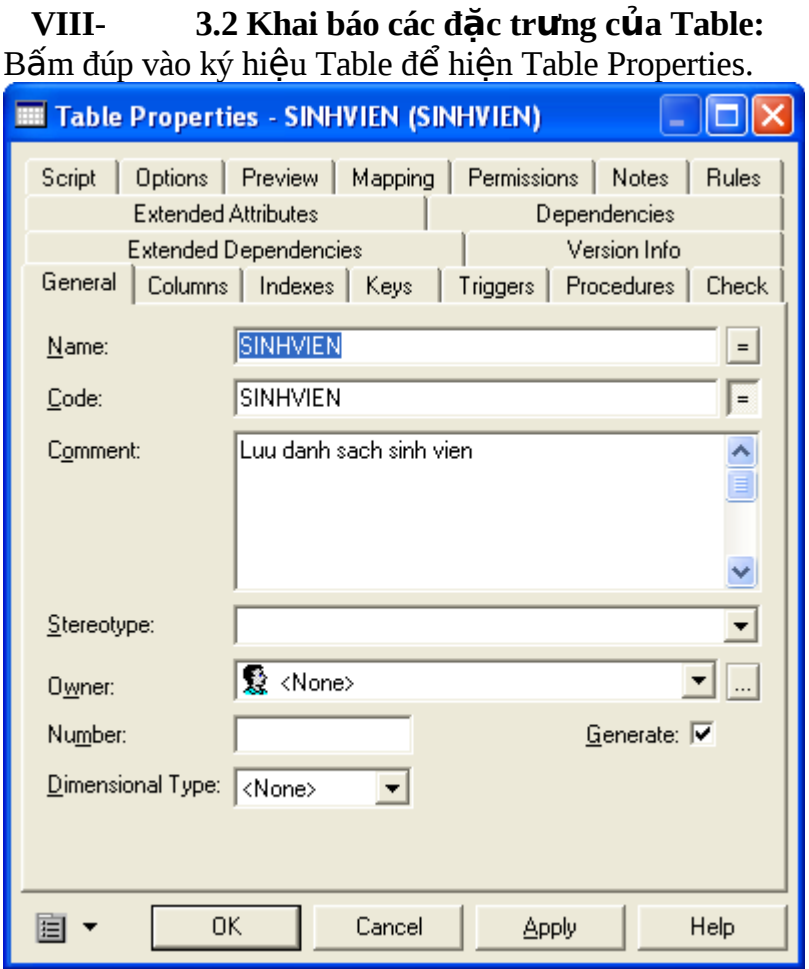

### Ý nghĩa:

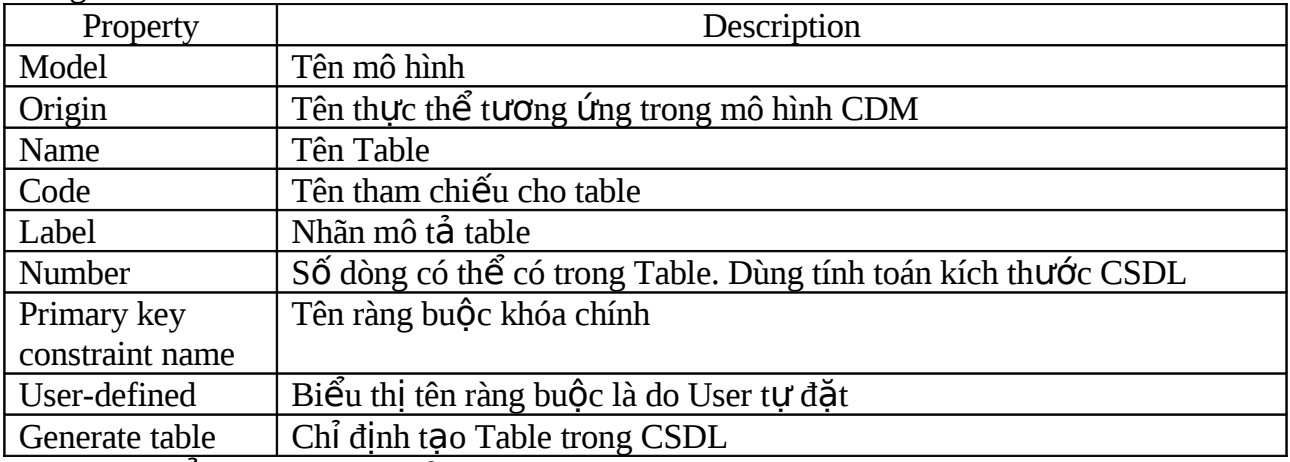

## 3.3 Thay đổi danh sách thuộc tính trong table:

Click chọn nút Columns

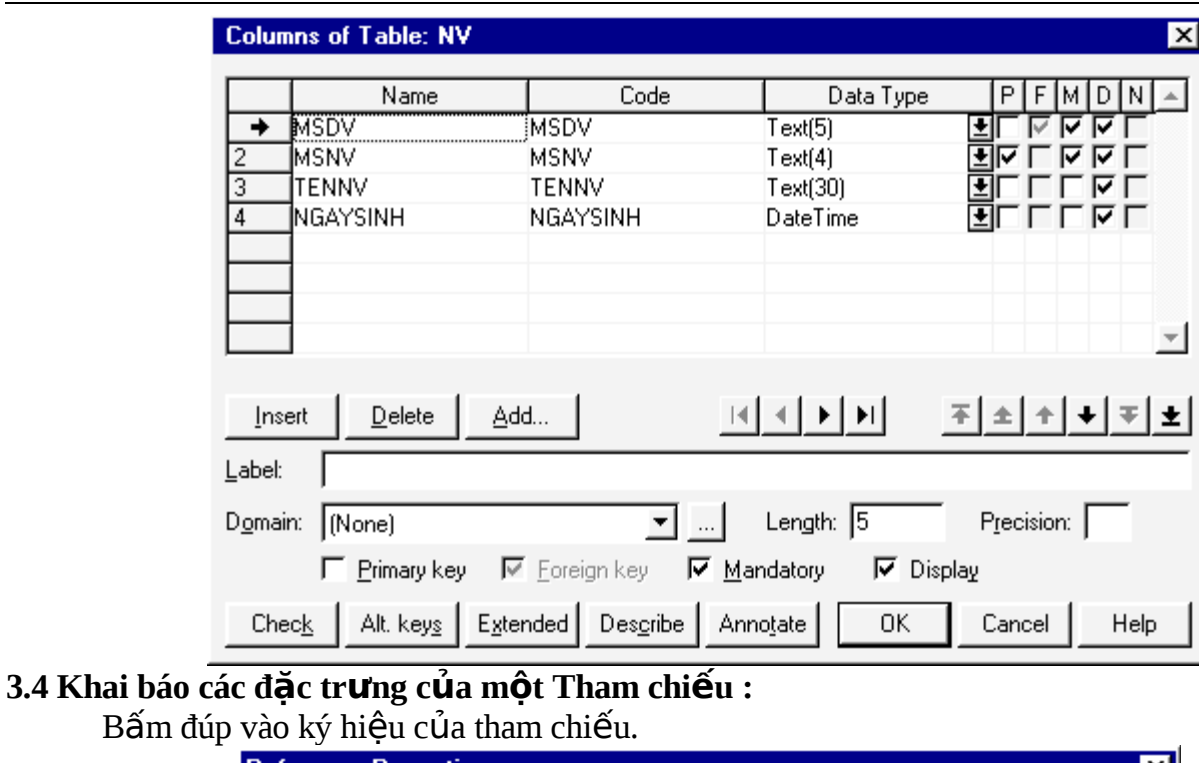

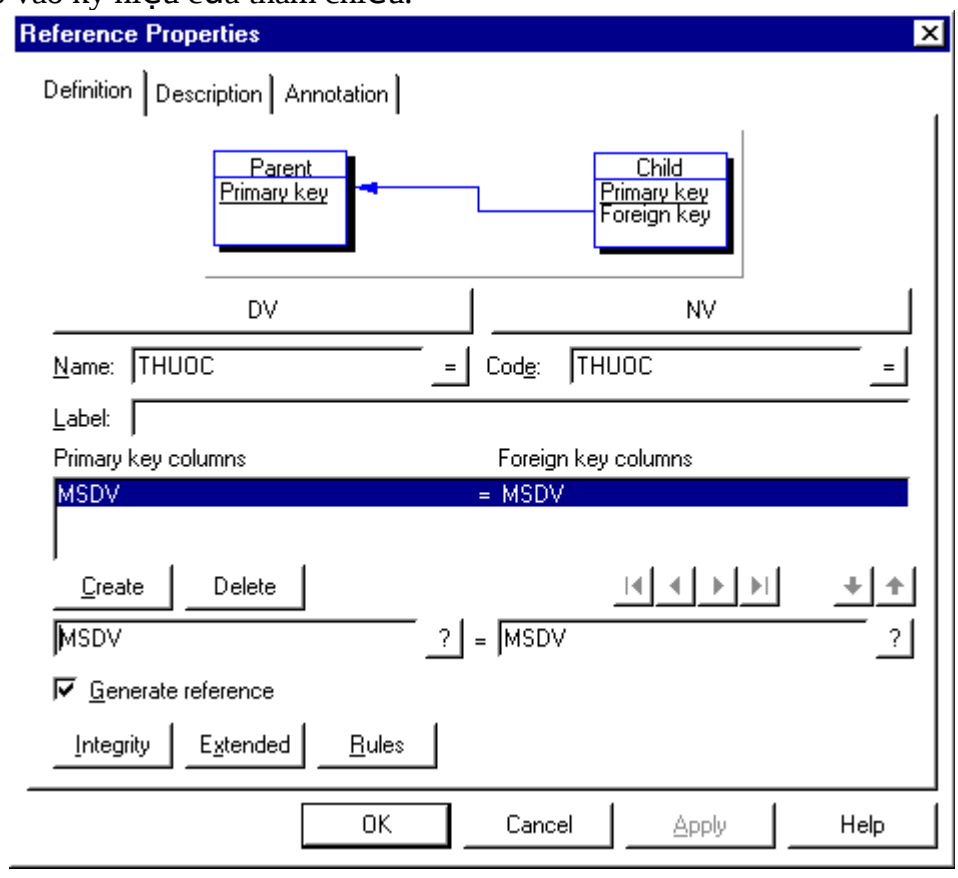

### Power Designer Tạ Thúc Nhu

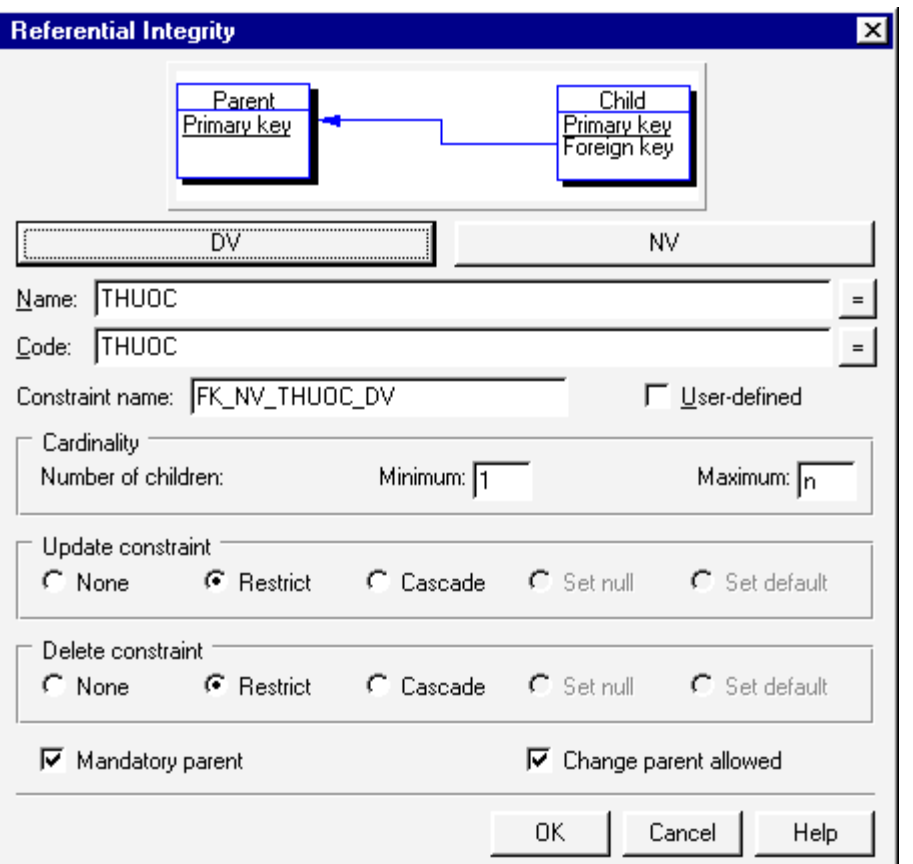

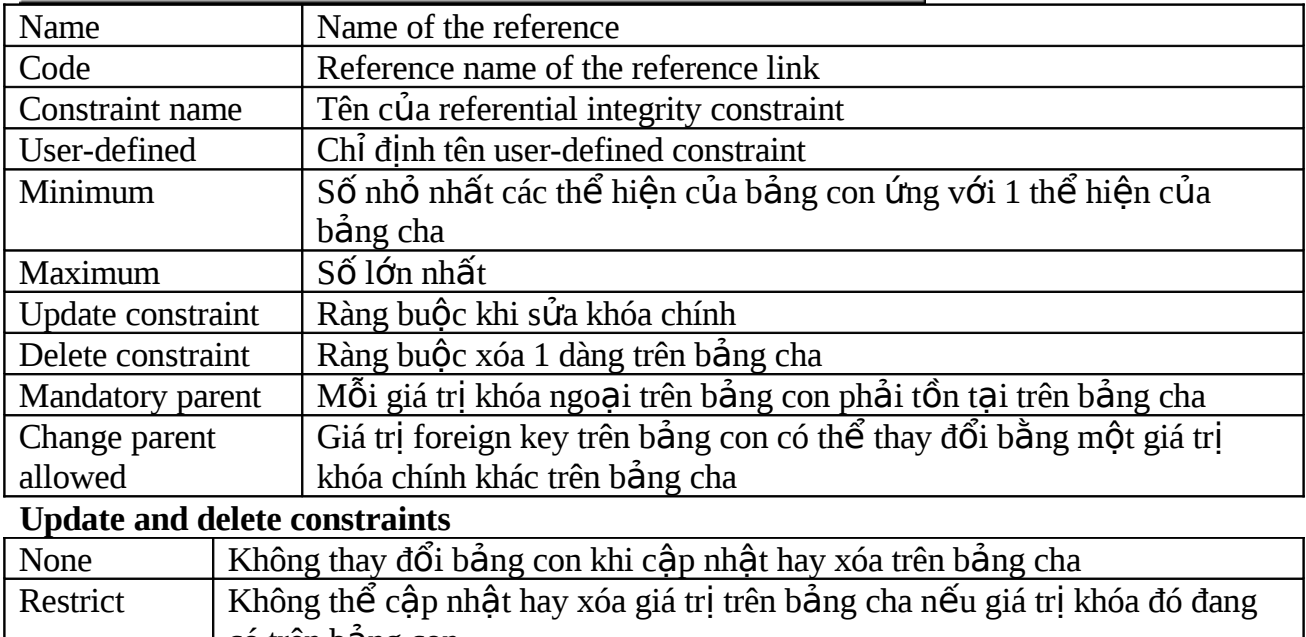

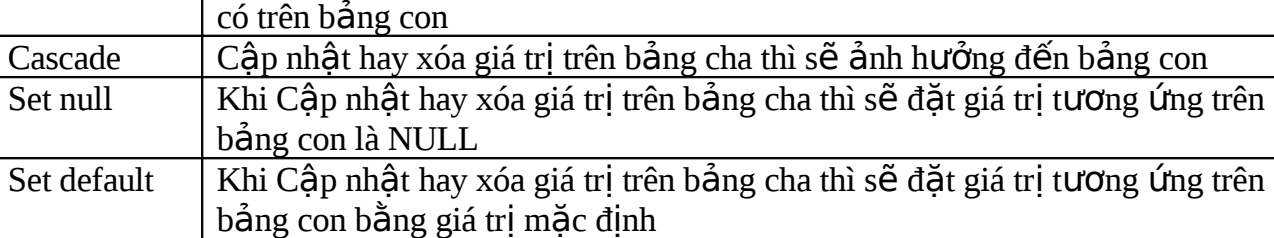

### 2- Phát sinh một Database từ PDM:

(1) Chọn Database  $\rightarrow$  Generate Database. Hiện hộp Generation Parameters ở Schema page.

- (2) Gõ tên File script trong File Name box.
- (3) Gõ tên thư mục chứa File script trong hộp Directory.
- (4) Chọn tham số tạo tables, indexes, views, and columns.
- (5) Click the Database. Chọn tham số tạo database.
- $(6)$  Click the Options. Chỉ định script options and tính toàn vẹn tham chiếu (referential integrity)

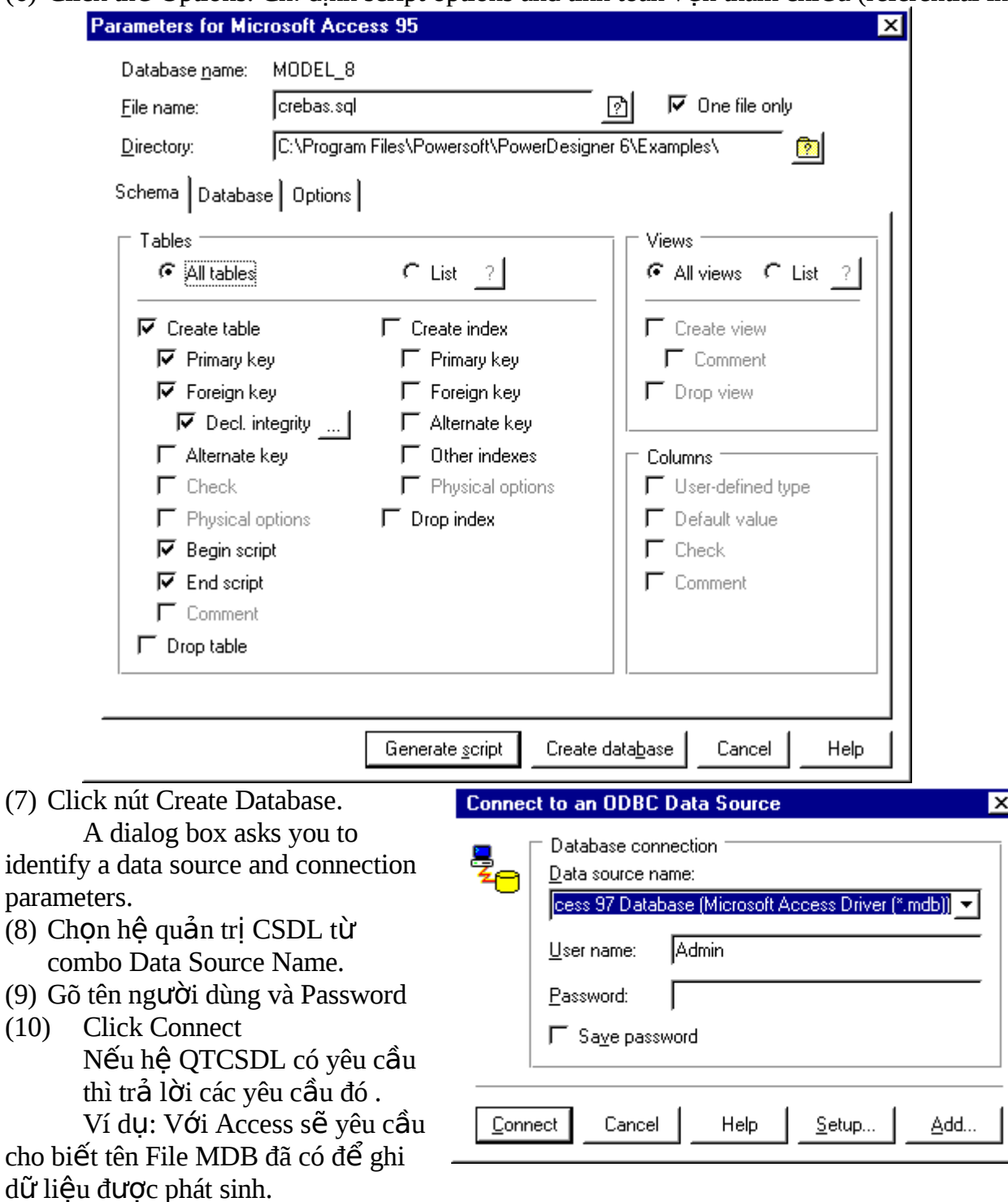

Một cửa sổ Message hiện thị các thông tin trong quá trình phát sinh Database.

(11) Click OK.

Creation parameters indicate what to generate from the database structure defined by the PDM.

The availability of these parameters depends on the target database. Unavailable parameters display in gray and you cannot select them.

#### **Table creation parameters**

- Parameter Result of selection
- All tables Apply creation parameters to all tables
- List Apply creation parameters to selected tables only
- Create table Create table
- Primary key Generate primary key for table
- Foreign key Generate foreign key for table
- Declarative integrity Generate declarative referential integrity for table
- Alternate key Generate alternate key for table
- Check Generate check parameters and validation rules for table
- Physical options Generate physical options for table
- Begin script Insert customized script before table creation
- End script Insert customized script after table creation
- Comment Generate comment containing table label or name
- Drop table If table exists, drop table before creating new table

#### **Index creation parameters**

- Parameter Result of selection
- Create index Create index
- Primary key Generate primary key index
- Foreign key Generate foreign key index

Alternate key Generate alternate key index

Other indexesGenerate indexes for all key columns with a defined index

Physical options Generate physical options for index

Drop index If index exists, drop index before creating new index

View creation parameters

Parameter Result of selection

All views Apply creation parameters to all views

List Apply creation parameters to selected views only

Create view Create view

Comment Generate comment containing view label or name

Drop view If view exists, drop view before creating new view

Column creation parameters

Parameter Result of selection

User-defined type Generate user-defined data types

Default value Assign default value to column at creation

Check Generate check parameters and validation rules for column

Comment Generate comment indicating column label or name

Creation parameters indicate what to generate from the database structure defined by the PDM.

The availability of these parameters depends on the target database. Unavailable parameters display in gray and you cannot select them.

Database parameters

### Parameter Result of selection

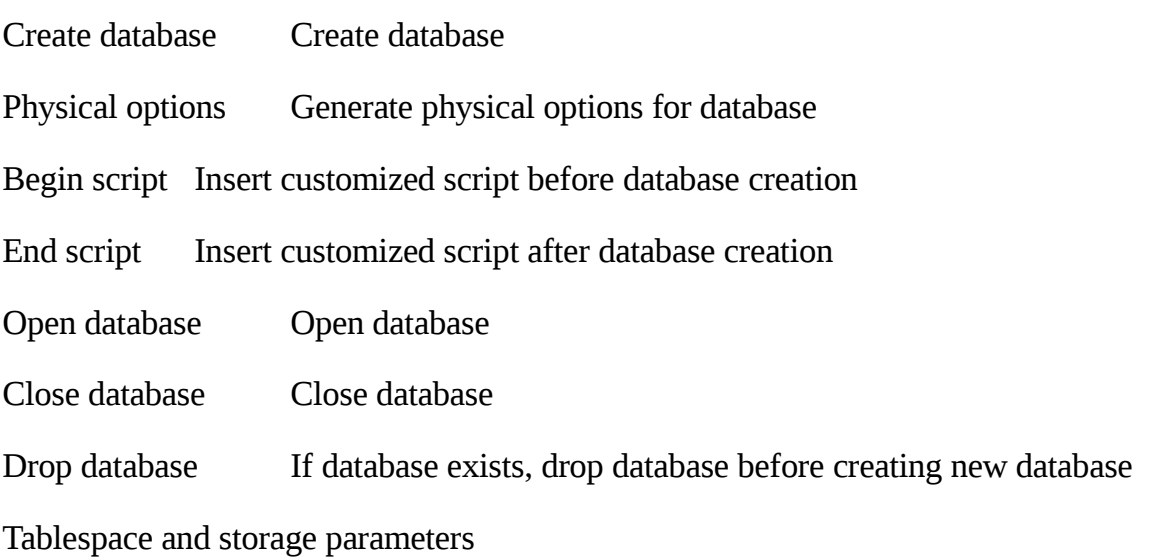

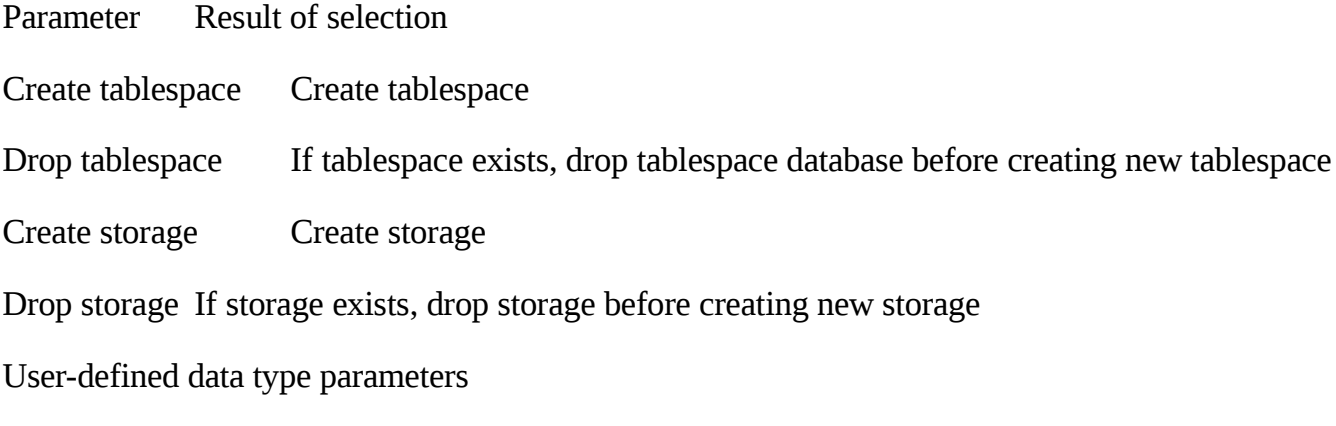

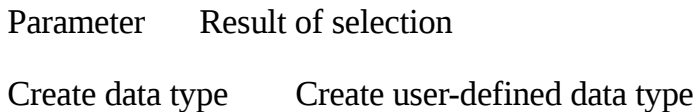

Check Generate check parameters and validation rules for user-define data type

Drop data type If data type exists, drop data type before creating new data type

### **Sứ dụng các báng thuộc tính**

Bảng thuộc tính biểu diễn các đặc trưng của các Object trong PowerDesign Tiêu đề của property sheet ghi định danh của đối tượng đã hiển thị. Ví dụ: Model Properties hay Table Properties.

Hầu hết các Property sheet đều nhóm các properties trên trang:

Definition, Description, Annotation

Để hiện Property sheet của một đối tương:

- Double click ký hiệu object đó trong model hoặc
- Click nút Property và click vào ký hiêu của object đò.

Đề công nhân những thay đổi trên Property sheet thì Click nút Apply / Ok. Ngược lại click nút Cancel.

### **Quàn lý mô hình: (Managing Model)**

### **To open an existing model:**

- (1) Chon File  $\rightarrow$  Open hoặc click nút Open
- (2) Ch on 1 file với kiểu PDM Model  $(*.$ PDM)
- (3) Click OK.

### **Creating a model requires that you:**

- $M\mathring{G}$  file m $\mathring{G}$ i
- $\bullet$  Định danh đề án
- Đặt tên và mã cho model.

After you create a model, you can enrich its definition by entering properties and associating objects.

- § To create a model:
- (1) Select File $\rightarrow$ New ho ac click nút New
- (2) Select Dictionary $\rightarrow$ Model Properties. Sẽ hiện Property sheet
- (3) Nếu là đề án mới (New Project) nhập tên đề án mới đó. Sau này ban có thể áp dụng tên này cho những model khác của cùng một đề án.
- (4) Nếu bạn gắn mô hình này cho một đề án đang có thì gõ tên đề án. Tên này định danh PDM và các SubModel làm việc trong cùng một Project.
- $(5)$  Gõ mã project tương ứng.
- (6) Gõ tên model và mã model (hoặc gõ tên và click nút trong cột code hoặc gõ mã và click nút trong cột tên.
- (7) Click OK.

### **Modifying model properties:**

Select Dictionary $\rightarrow$ Model Properties  $ho \breve{a}$ c:

- Double click ký hiệu object đó trong model hoặc
- Click nút Property và click vào ký hiệu của object đò.

Đề công nhận những thay đổi trên Property sheet thì Click nút Apply / Ok. Ngược lại click nút Cancel.

#### **To save the current model:**

Select File $\rightarrow$ Save. (ho ac click nút Save)

Nếu lưu lần đầu thì sẽ hiện hộp Save As yêu cầu khai báo tên và path cho mô hình mới (Phần mở rông mặc đinh là PDM). Ở các lần sau, version trước của được lưu với phần mở rông là PDB.

### **To close the current model:**

Select File $\rightarrow$ Close.

### **Xóa Mô hình: (To delete a model)**

When you delete a model, you delete all its submodels. When you delete a submodel, the global model remains unchanged.

- (1) Select File $\rightarrow$ Utilities $\rightarrow$ Delete.
- (2) Select a model file (PDM file).
- (3) Click OK. A confirmation box appears.

(4) Click OK.

### **Gới Model qua một ứng dụng truyền thông (A Messaging Application)**

PowerDesigner sử dụng giao diện chương trình ứng dụng truyền thông (messaging application programming interface  $\Delta$  MAPI) để gởi model files bằng electronic mail.

Qua giao diện này, ban sử dụng hệ thống thông điệp nội để gởi model files directly to other team members.

This feature is not available in the Windows 3.11 environment.

### **To send a model using a messaging system:**

- (1) Select File $\rightarrow$ Send.
- (2) Select a file.
- (3) Click OK.

The file transfers to your internal messaging system, which may ask you for additional information, such as a destination.

### **To consolidate a model:**

To save a model in a dictionary, you consolidate it.

1 Select File®Consolidate.

The Metaworks window opens and a Connect dialog box appears.

- 2 Type connection parameters.
- 3 Click OK.

A Consolidation dialog box appears.

4 Verify model information.

If necessary, type changes to model information.

5 Click OK.

When a dictionary stores a model, you open it by extracting it from the dictionary.

- § To extract a model:
- 1 Select File®Extract.
- 2 Type connection parameters.
- 3 Click OK.

An Extraction dialog box appears.

4 Select a project from the Project Name list.

Select PDM from the Model Type list.

Select a model name from the Model Name list.

Type a destination file name for the model.

Type a destination directory for the model.

5<sup>1</sup> Click OK.

The model window displays the selected model.

The Metaworks window opens and a Connect dialog box appears.